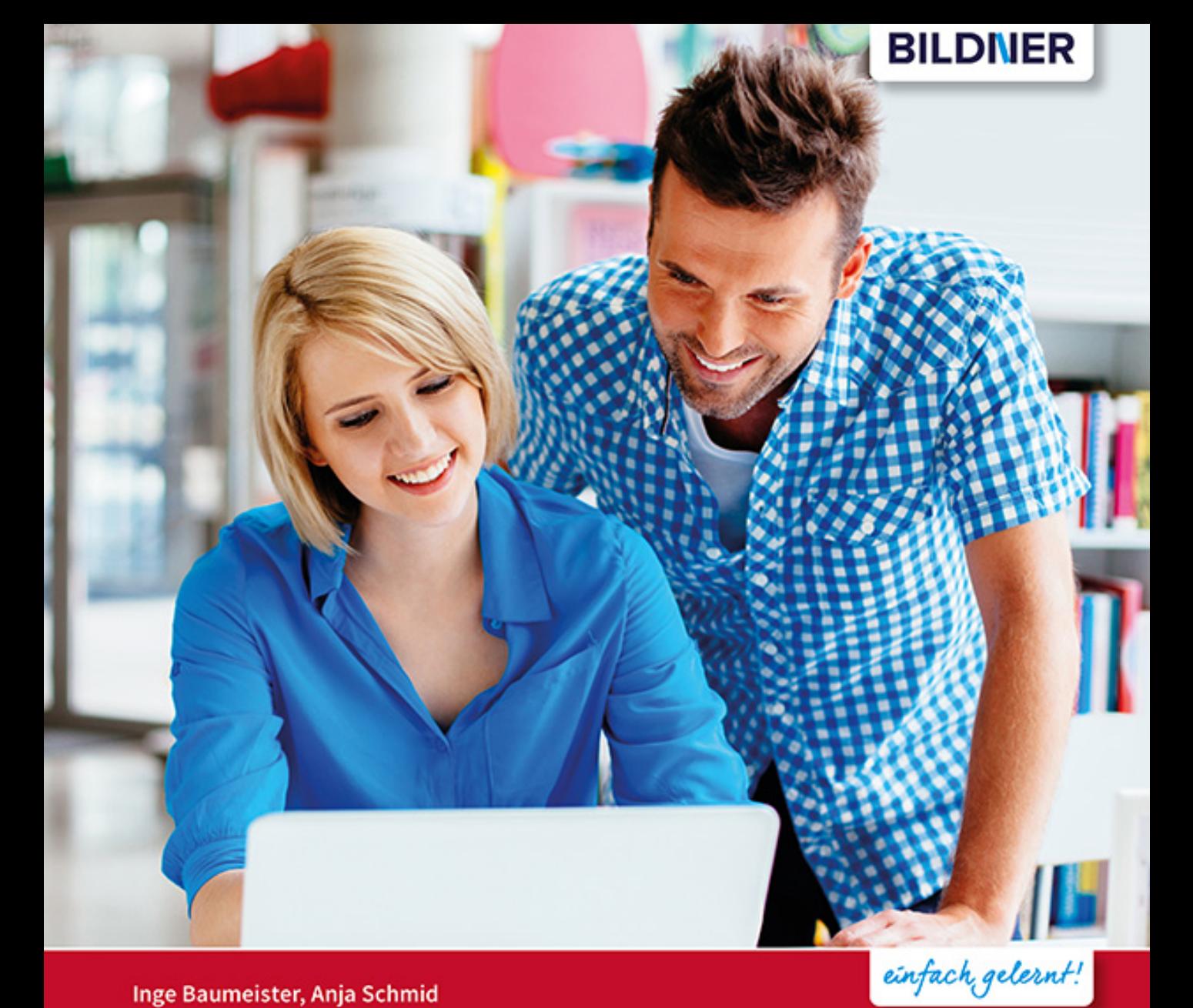

#### Inge Baumeister, Anja Schmid

**Windows 10** 

# **Vom Einsteiger zum Profi**

- Anschauliche Anleitungen mit vielen Abbildungen
- Vom Startmenü über Apps bis zur Sicherheit im Internet
- Geeignet für PC, Laptop und Tablet

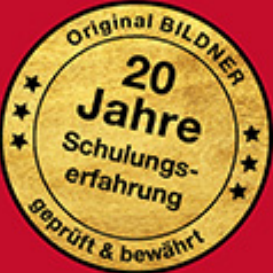

## **Windows 10**

## **Vom Einsteiger zum Profi**

**Inge Baumeister, Anja Schmid**

Verlag: BILDNER Verlag GmbH Bahnhofstraße 8 94032 Passau

http://www.bildner-verlag.de info@bildner-verlag.de

ISBN: 978-3-8328-5497-3

Bestellnummer: RP-0420

Autorinnen: Inge Baumeister, Anja Schmid Herausgeber: Christian Bildner

Bildquellen: Cover: © BartekSzewczyk.com - stock.adobe.com Kapitelbild: © salman - stock.adobe.com Kapitel 8, Foto von Frau: © Djomas - stock.adobe.com

© 2020 BILDNER Verlag GmbH Passau

Die Informationen in diesen Unterlagen werden ohne Rücksicht auf einen eventuellen Patentschutz veröffentlicht. Warennamen werden ohne Gewährleistung der freien Verwendbarkeit benutzt. Bei der Zusammenstellung von Texten und Abbildungen wurde mit größter Sorgfalt vorgegangen. Trotzdem können Fehler nicht vollständig ausgeschlossen werden. Verlag, Herausgeber und Autoren können für fehlerhafte Angaben und deren Folgen weder eine juristische Verantwortung noch irgendeine Haftung übernehmen. Für Verbesserungsvorschläge und Hinweise auf Fehler sind Verlag und Herausgeber dankbar.

Fast alle Hard- und Softwarebezeichnungen und Markennamen der jeweiligen Firmen, die in diesem Buch erwähnt werden, können auch ohne besondere Kennzeichnung warenzeichen-, marken- oder patentrechtlichem Schutz unterliegen.

Die in den Beispielen verwendeten Namen von Firmen, Personen, Produkten und E-Mail-Adressen sind frei erfunden. Jede Ähnlichkeit ist keinesfalls beabsichtigt, sondern zufällig.

Das Werk einschließlich aller Teile ist urheberrechtlich geschützt. Es gelten die Lizenzbestimmungen der BILDNER Verlag GmbH Passau.

## **Vorwort**

Wenn Sie einen neuen Computer, egal ob Laptop, Notebook, Tablet oder Desktop-PC mit Windows 10 erworben oder ein Upgrade auf Windows 10 durchgeführt haben, finden Sie hier Hilfe, Anleitungen und Tipps. Es spielt keine Rolle, ob Sie absoluter Computerneuling sind oder bereits über Vorkenntnisse verfügen, dieses Buch will Ihnen den Einstieg und Umstieg so leicht wie möglich machen. Übersichtlich und mit zahlreichen Bildern lernen Sie in Schritt für Schritt-Anleitungen, wie Sie Windows 10 privat und im beruflichen Alltag sicher und effizient nutzen. Zahlreiche ergänzende Tipps und Anmerkungen finden Sie außerdem in der Randspalte.

Das erste Kapitel richtet sich in erster Linie an Anfänger/innen und erläutert zunächst grundlegende Eingabe- und Bedienungstechniken mit Maus, Touchpad und Tastatur sowie Fingergesten. Außerdem erfahren Sie, wie Sie ein Microsoft-Konto einrichten und was beim ersten Start von Windows 10 zu beachten ist. Erfahrenere Nutzer können dieses Kapitel natürlich einfach übergehen.

Die folgenden Kapitel beschäftigen sich mit den Möglichkeiten des Startmenüs, der Taskleiste und stellen das neue Info-Center vor. Besonderes Augenmerk legen wir auf die Verwaltung und Speicherung Ihrer Daten, auch im Hinblick auf den kostenlosen Cloud-Speicher OneDrive. Ausführliche Tipps zu persönlichen Anpassungen von Startmenü, Desktop, Sperrbildschirm und Taskleiste sind Gegenstand eines weiteren Kapitels.

Auch sicherheits- und datenschutzrelevante Einstellungen werden ausführlich beschrieben. Darüber hinaus stellen wir Ihnen verschiedene nützliche Apps vor. Sie erfahren, wie Sie den Browser Microsoft Edge effizient nutzen, wie Sie Ihre Aufnahmen von der Kamera auf den PC übertragen und mit der App Fotos bearbeiten. Außerdem lernen Sie die kostenlosen Apps Mail, Kalender und Kontakte kennen.

#### **Updates**

Windows 10 und die meisten der beschriebenen Apps werden von Microsoft laufend durch Updates aktualisiert. Dadurch können sich ihr Aussehen im Vergleich zu den Abbildungen im Buch und ihr Funktionsumfang geringfügig ändern, dies gilt auch für den Microsoft Store.

#### **Schreibweise**

Befehle, Bezeichnungen von Schaltflächen und Beschriftungen von Dialogfenstern sind zur besseren Unterscheidung farbig und kursiv hervorgehoben, zum Beispiel Register *Start*, Schaltfläche *Kopieren*.

Viel Spaß und Erfolg mit dem Buch wünscht Ihnen Ihr Autorenteam

## **Inhalt**

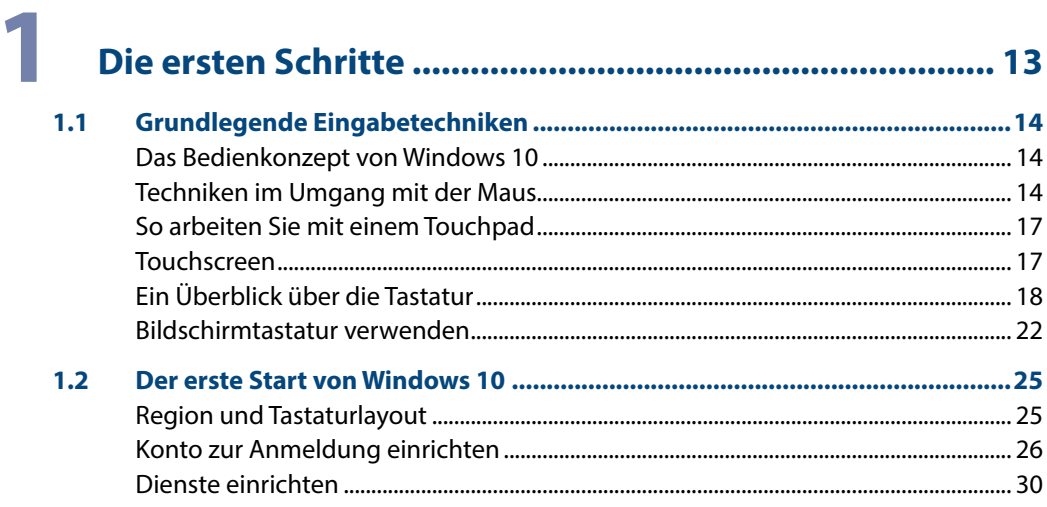

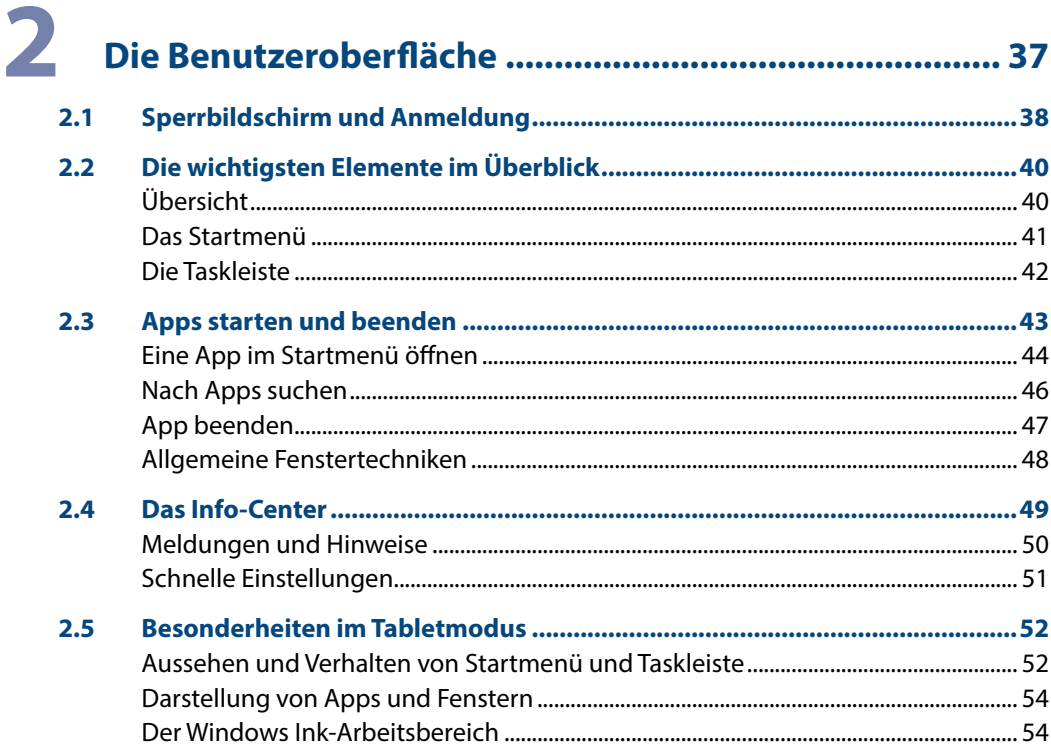

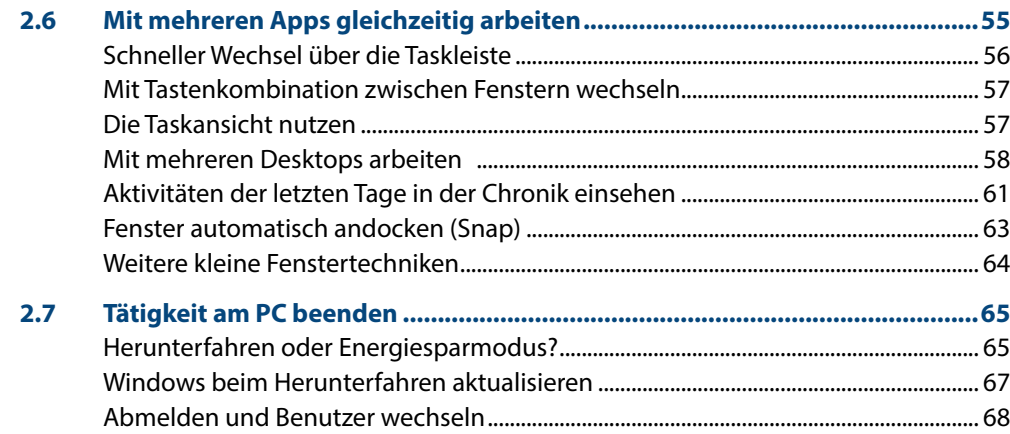

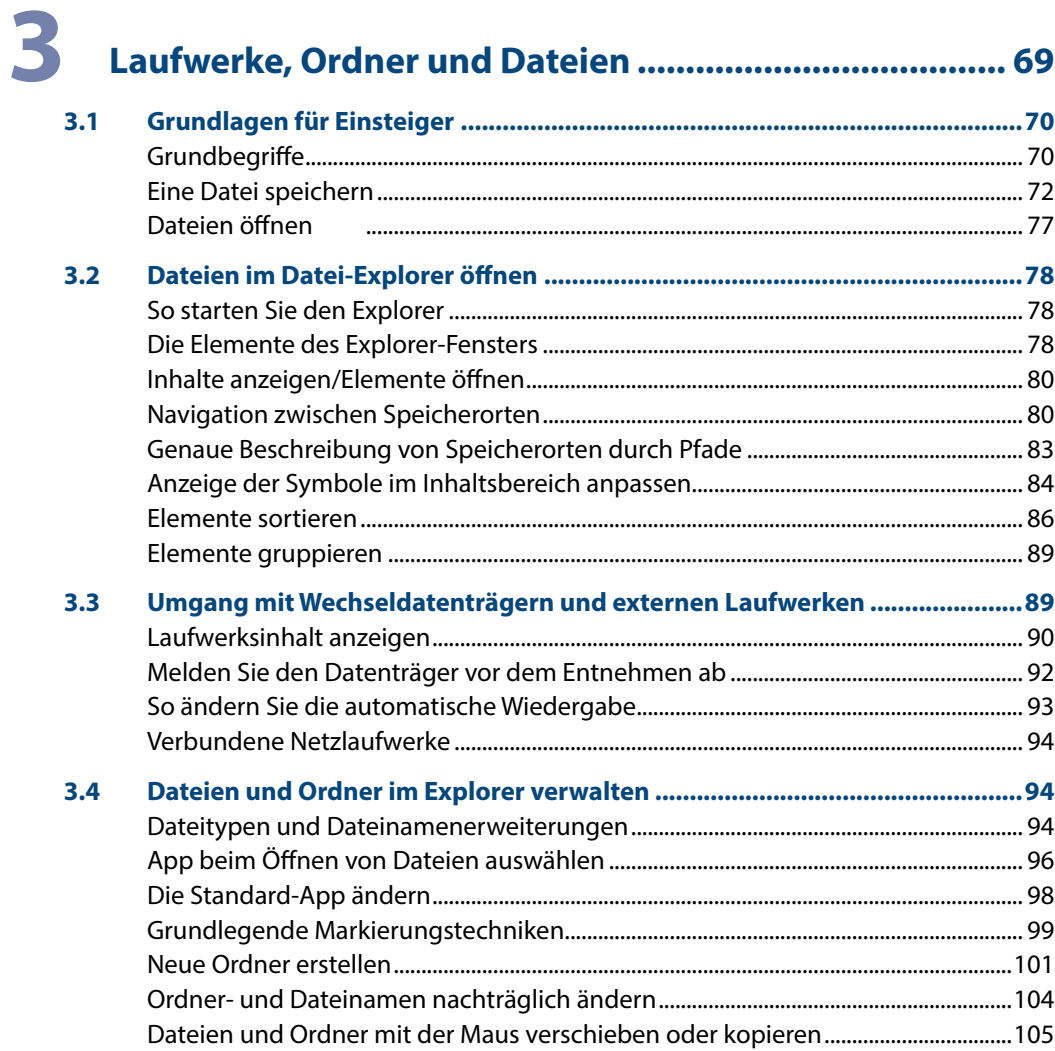

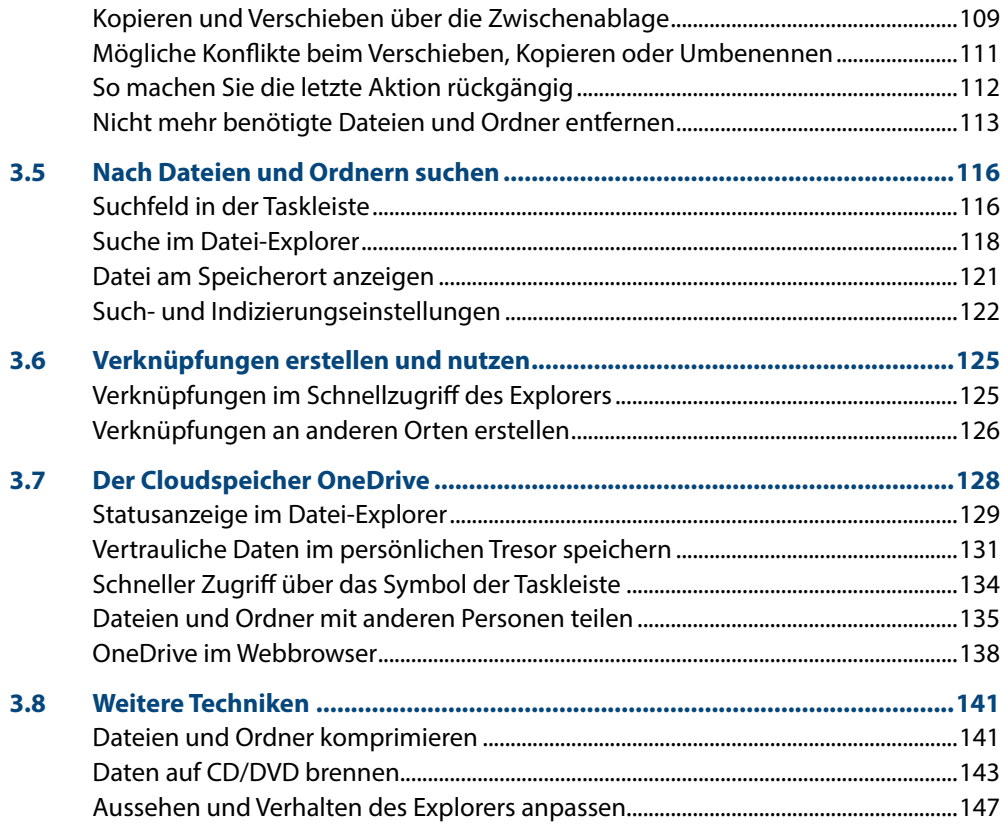

# **4 Schaffen Sie Ihre persönliche Arbeitsumgebung......... <sup>149</sup>**

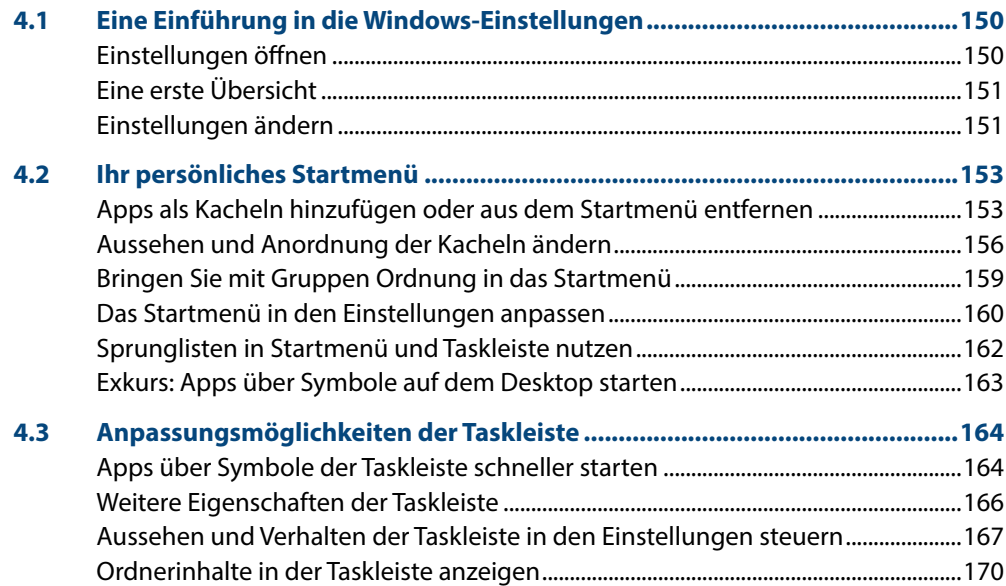

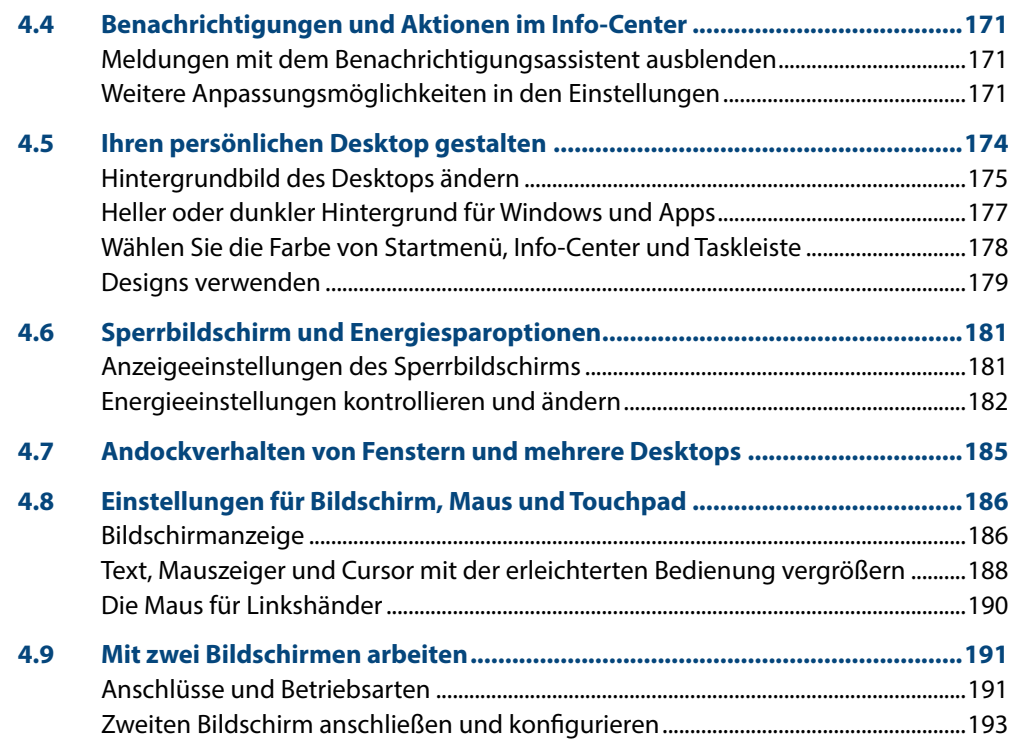

# **5 Konto, Sicherheit und Datenschutz............................... <sup>195</sup>**

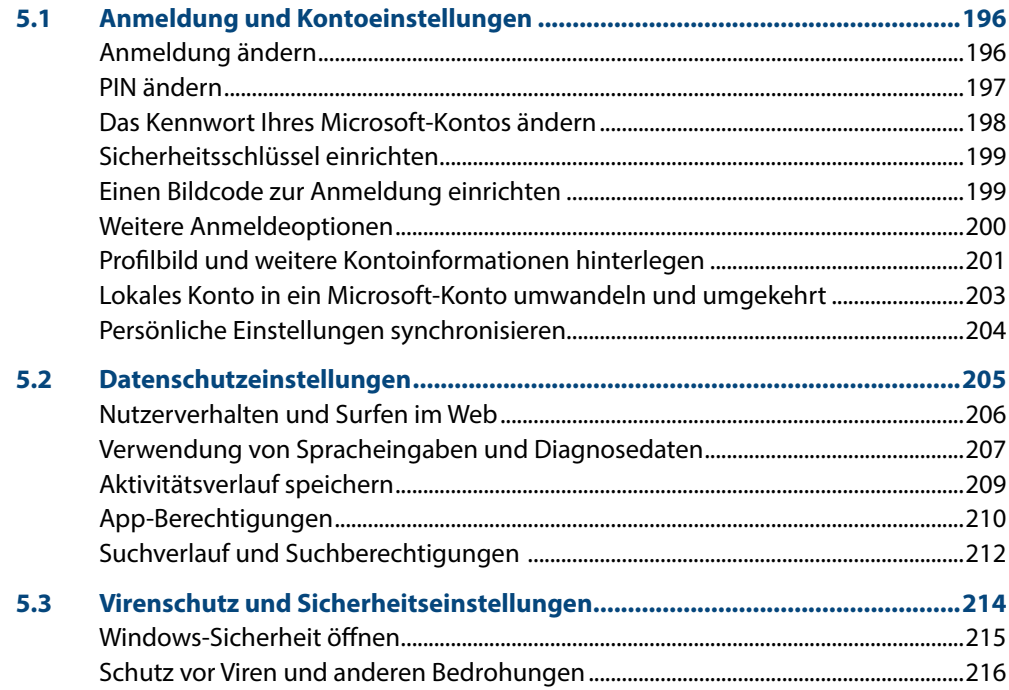

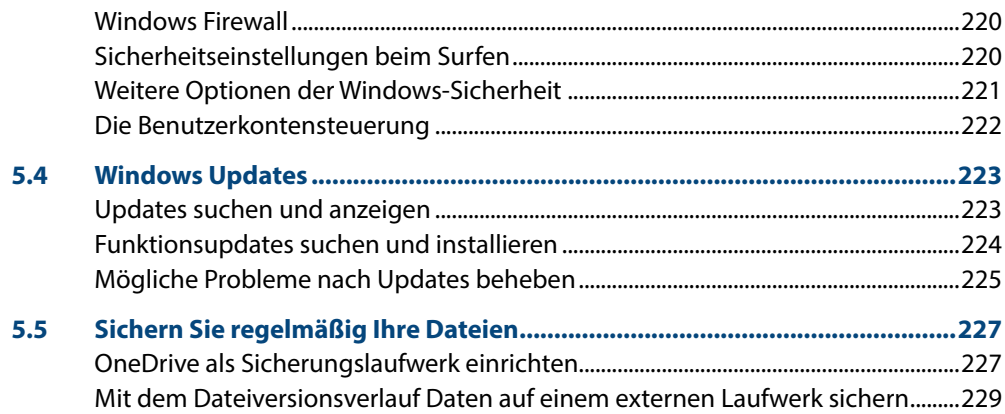

## **6 Einstellungen zu Hard- und Software ........................... <sup>233</sup> 6.1 Weitere Benutzerkonten anlegen und verwalten..........................................234**

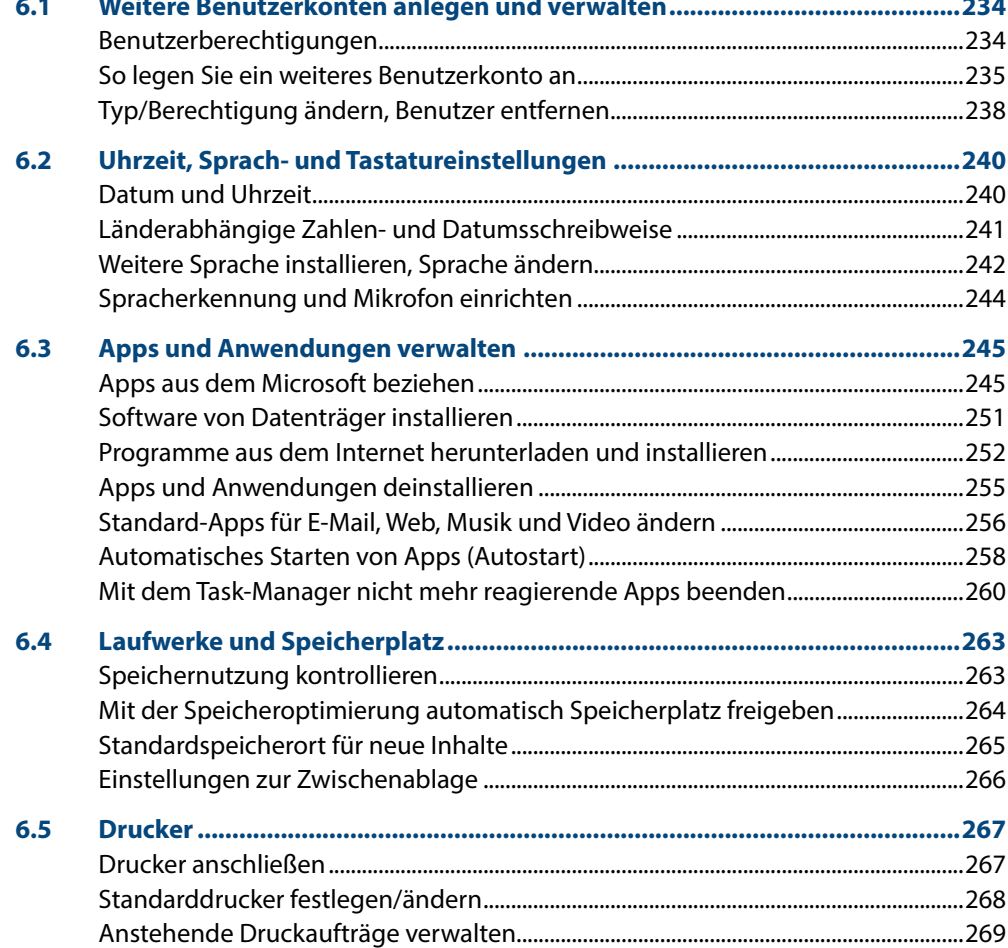

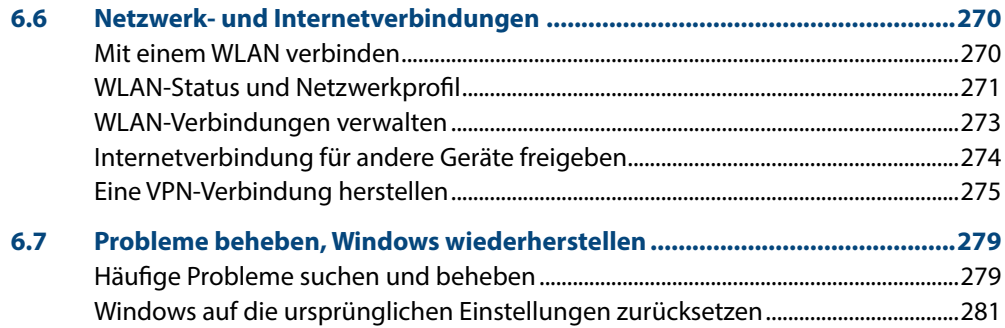

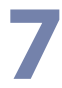

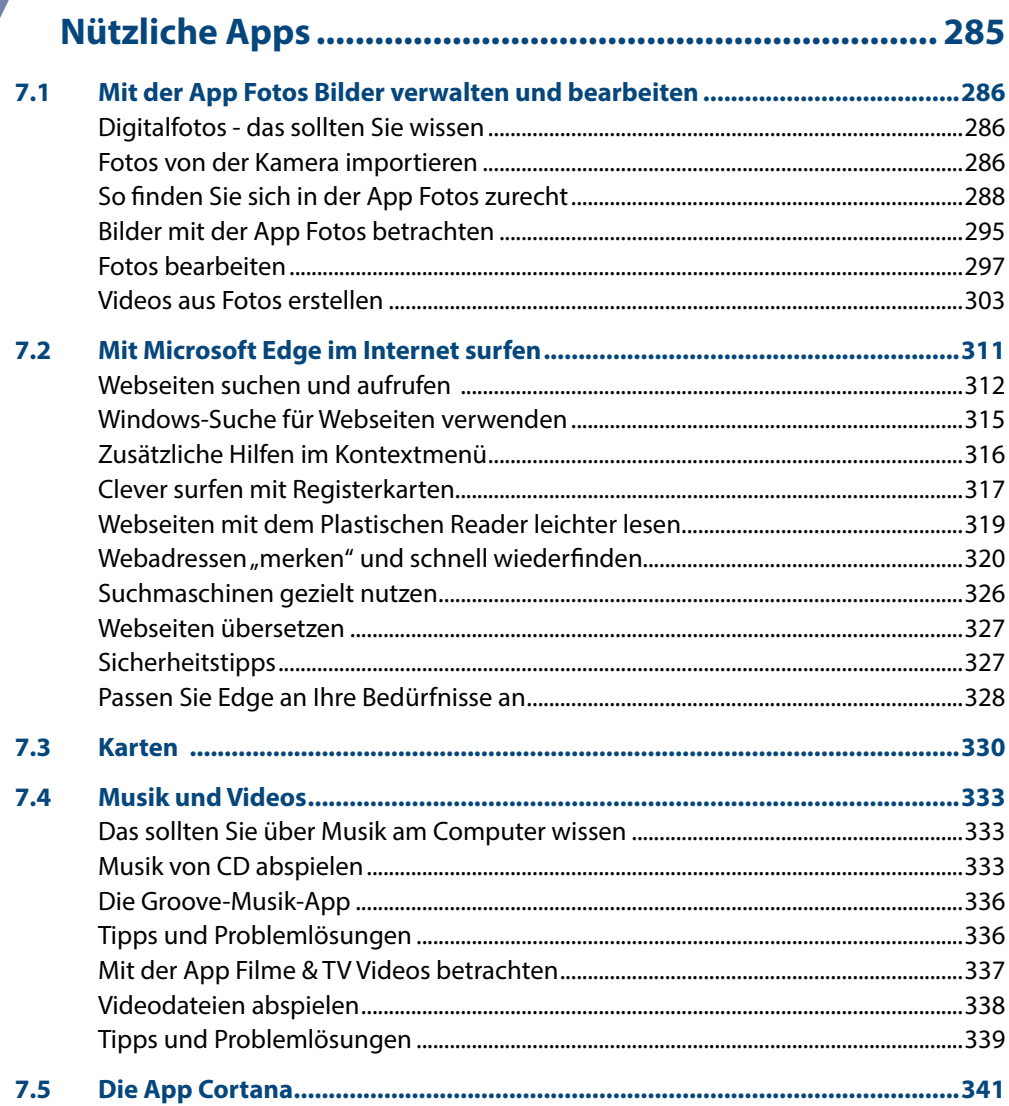

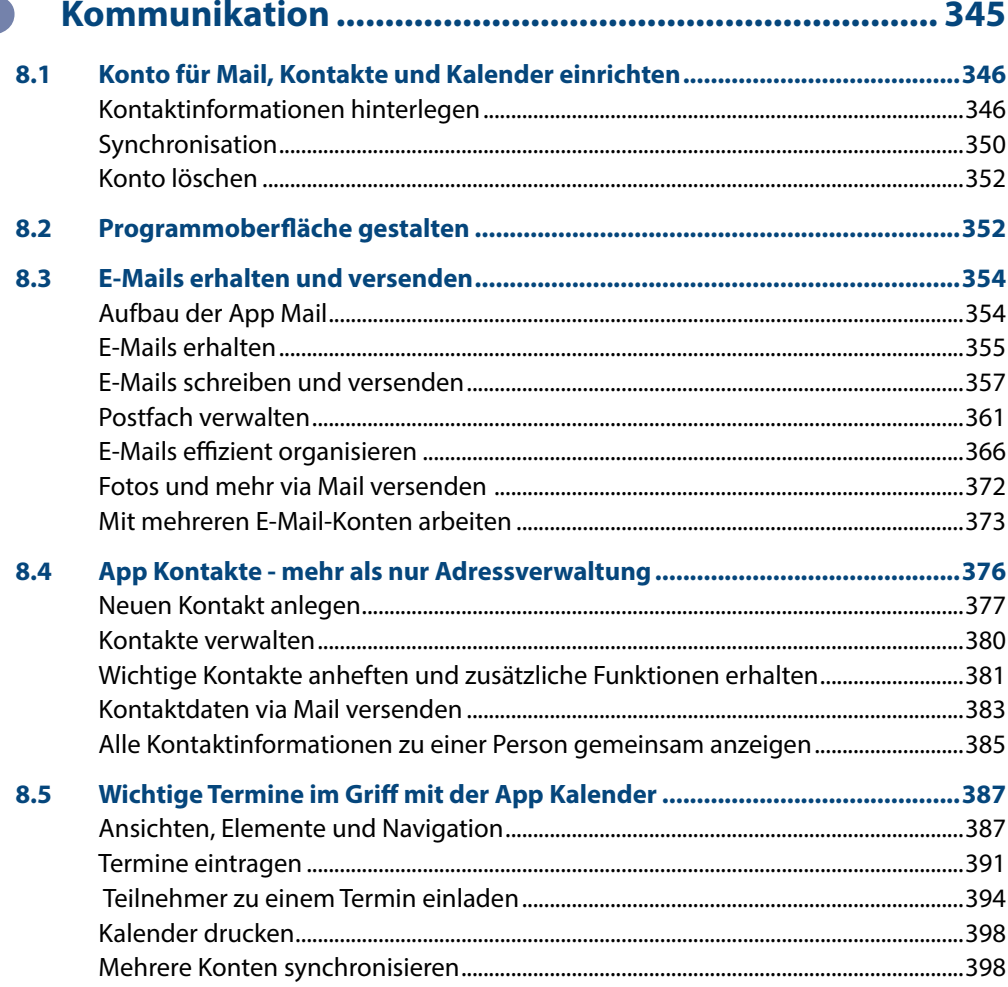

### **Anhang**

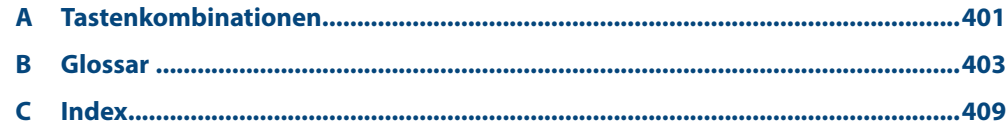

Inhalt

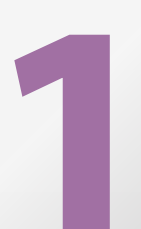

# **1 Die ersten Schritte**

- **1.1 Grundlegende Eingabetechniken 14**
- **1.2 Der erste Start von Windows 10 25**

### **1.1 Grundlegende Eingabetechniken**

Dieses Kapitel wendet sich in erster Linie an Einsteiger in Sachen Computer und vermittelt einen Überblick über die grundlegenden Techniken im Umgang mit Maus, Touchpad, Touchscreen und Tastatur. Falls Sie dagegen bereits von einer früheren Version von Windows damit vertraut sind, können Sie die folgenden Erläuterungen einfach übergehen.

#### **Ein wichtiger Hinweis**

Fast alle Angaben in diesem Buch beziehen sich auf den Einsatz von Maus bzw. Touchpad und normaler Tastatur. Falls Sie ein Gerät mit Touchscreen bzw. einen Tablet-PC benutzen, verwenden Sie stattdessen die entsprechenden Gesten.

#### **Das Bedienkonzept von Windows 10**

Windows 10 lässt sich sowohl auf dem herkömmlichen PC am Arbeitsplatz als auch auf Laptops bzw. Notebooks und Tablet-PCs einsetzen und unterstützt neben Maus und Tastatur auch die diversen Eingabemöglichkeiten dieser Geräte. So erlaubt Windows 10 auf Geräten mit einem berührungsempfindlichen Bildschirm (Touchscreen) die Eingabe per Fingersteuerung anstelle einer Maus und statt einer physischen Tastatur steht dann eine Bildschirmtastatur zur Verfügung. Falls Apps die Stifteingabe erlauben, z. B. handschriftliche Eingaben, so wird auch dies unterstützt, das Diktieren von Text ist ebenfalls möglich.

Windows 10 erkennt in der Regel automatisch, ob Maus und Tastatur angeschlossen sind. Erfolgt die Bedienung per Touchscreen, so wechselt Windows in den für die Fingereingabe optimierten Tabletmodus. Näheres zu den Besonderheiten des Tabletmodus lesen Sie in Kapitel 2.

#### **Techniken im Umgang mit der Maus**

Die Maus ist ein wichtiges Eingabegerät zur Bedienung eines PCs. Sie wird zum Zeigen und Ausführen von Befehlen verwendet. Laptops haben zusätzlich unterhalb der Tastatur eine berührungsempfindliche Fläche integriert, ein sogenanntes Touchpad. Das Touchpad kann als Ersatz für die Maus verwendet werden und wird mit dem Zeigefinger, ähnlich wie eine Maus, bedient. Dem Anschließen einer normalen Maus steht natürlich ebenfalls nichts im Wege.

#### **Die Handhabung der Maus**

Die Maus ist ein kleines rundliches Gerät, das alle Bewegungen auf einer festen Unterlage (Tischplatte oder spezielle Mausunterlage) an einen Zeiger auf dem Bildschirm, den Mauszeiger  $\mathbb Q$ , überträgt. Einige Mäuse werden per USB-Kabel am PC angeschlossen,

Touchscreen = berührungsempfindlicher Bildschirm

die meisten benutzen Funk. Dann wird der dazugehörige Empfänger am Computer eingesteckt oder ist unter der Bezeichnung *Bluetooth* bereits integriert.

- Eine Computermaus hat mindestens zwei Tasten und in der Mitte dazwischen ein Rädchen. Legen Sie die rechte Handfläche (Rechtshänder) so auf die Maus, dass der Zeigefinger auf der linken und der Mittelfinger auf der rechten Taste zu liegen kommt. Mit den übrigen Fingern halten Sie die Maus seitlich.
- **X Rücken Sie sich die Maus zurecht. Sie sollte sich möglichst körpernah und für** Rechtshänder rechts neben dem PC befinden. Achten Sie auch darauf, dass für Bewegungen ausreichend Platz auf dem Schreibtisch zur Verfügung steht. Befindet sich die Maus an der falschen Stelle, dann heben Sie sie einfach hoch und setzen sie an der richtigen Stelle wieder ab.

Lassen Sie den Zeigefinger auf der linken Maustaste liegen. So können Sie die Maus blind bedienen und sich besser auf den Bildschirm konzentrieren.

#### **Mit der Maus führen Sie folgende Aktionen aus**

#### **Xeigen**

Verschieben Sie den Mauszeiger, bis er sich über einem Symbol befindet. In vielen Fällen erscheint ein kurzer Infotext zum Symbol.

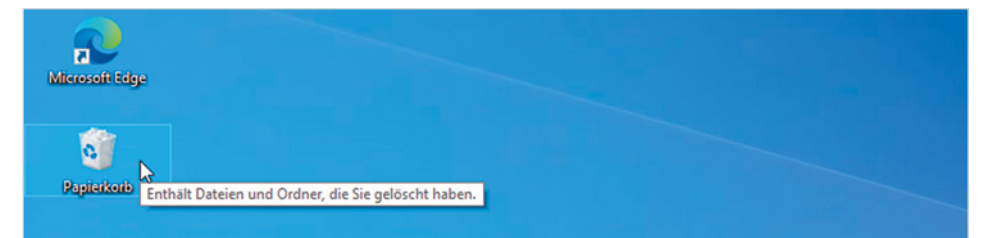

#### **Klicken (linke Maustaste)**

Zum Ausführen von Befehlen, z. B. zum Starten einer App, zeigen Sie auf das Symbol und drücken 1x kurz die linke Maustaste. Beispiel: Die App *Fotos* starten.

#### **EXECUTE:** Doppelklicken (linke Maustaste)

In manchen Fällen, beispielsweise zum Öffnen von Ordnern oder Dateien, benötigen Sie einen Doppelklick. Zeigen Sie auf das Element und drücken Sie 2x kurz hintereinander die linke Maustaste. Achtung - die Maus zwischen den beiden Klicks nicht bewegen! Beispiel: Den Ordner *Eigene Aufnahmen* öffnen und die Fotos anzeigen.

#### X **Element verschieben oder ziehen**

Zeigen Sie auf das Element, das Sie verschieben möchten. Drücken Sie dann die linke Maustaste und halten Sie die Taste gedrückt, während Sie gleichzeitig die Maus bewegen. Auf dem Bildschirm wandert das Element mit dem Mauszeiger mit. Lassen Sie die Taste erst los, wenn sich das Element an der gewünschten Stelle befindet.

Falls Sie Linkshänder sind, lesen Sie im Kapitel 4 nach, wie Sie die Funktion der beiden Maustasten vertauschen können.

**1**

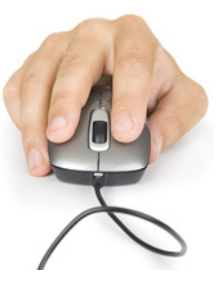

*Bild 1.1 Beispiel Kurzinfo zum Papierkorbsymbol*

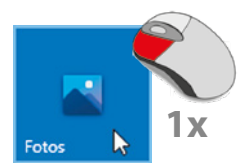

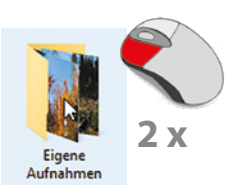

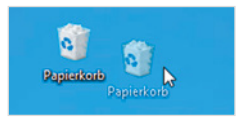

#### **Rechte Maustaste (Rechtsklick)**

Mit der rechten Maustaste erhalten Sie Befehle zum angeklickten Element (Kontextmenü). Drücken Sie 1x kurz die rechte Maustaste, als Beispiel unten: Die Befehle zum Papierkorb anzeigen.

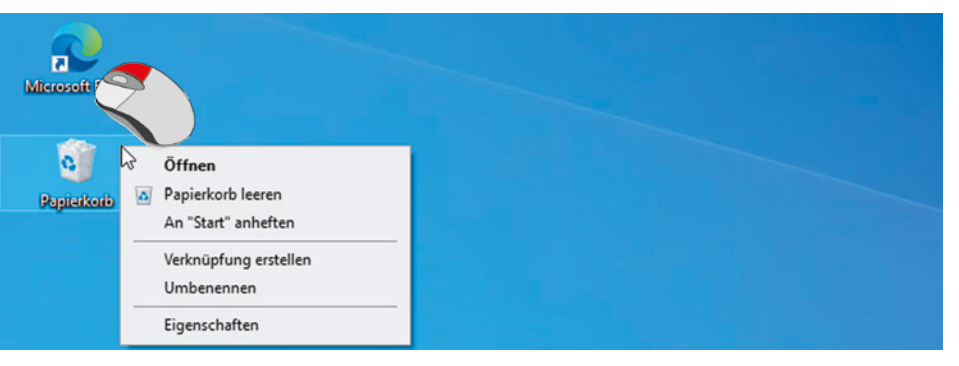

#### *Bild 1.2 Kontextmenü*

**1**

**Achtung:** Zur Ausführung eines Befehls müssen Sie wieder die linke Maustaste betätigen.

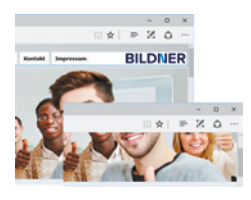

#### **Bildschirmausschnitt verschieben (Scrollen)**

Häufig kann nicht der gesamte Inhalt vollständig angezeigt werden, dann müssen Sie den sichtbaren Bildschirmausschnitt nach oben oder unten, bzw. nach rechts oder links verschieben. Dies bezeichnet man als Scrollen. Zeigen Sie in den betreffenden Bereich und drehen Sie das Mausrädchen.

#### **Der Mauszeiger**

Standardmäßig wird der Mauszeiger als Pfeil auf dem Bildschirm dargestellt. Ändert der Zeiger sein Aussehen, so signalisiert Windows damit, welche Aktionen Sie gerade mit der Maus ausführen können.

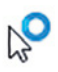

 $\mathbb{P}$ 

**Achtung**: Ein Rädchen am oder statt des Mauszeigers bedeutet, dass Windows im Hintergrund gerade anderweitig beschäftigt ist, z. B. mit dem Startvorgang nach dem Einschalten des Geräts. Währenddessen kann kein anderer Befehl ausgeführt werden.

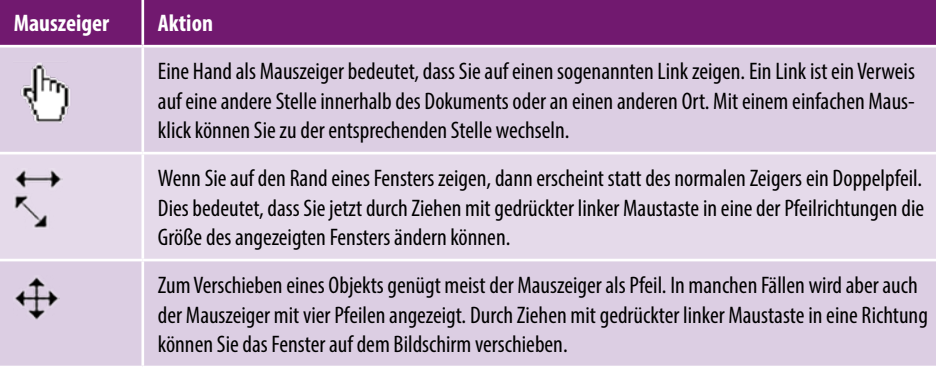

#### **So arbeiten Sie mit einem Touchpad**

Ein Laptop oder Notebook kann zusätzlich oder anstelle einer Maus mit einem Touchpad bedient werden. Das Touchpad besteht aus einer berührungsempfindlichen Fläche und befindet sich unterhalb der Laptop-Tastatur. Die Bedienung ist ähnlich der Maus. Wenn Sie mit dem Zeigefinger leicht über das Touchpad bzw. die große Fläche streichen, dann wandert auf dem Bildschirm der Mauszeiger mit. Die Tasten stehen für die linke und rechte Maustaste. Einige Hersteller reservieren zusätzlich eigene Bereiche für häufig benötigte Funktionen, z. B. Bildlauf, wie im Bild unten.

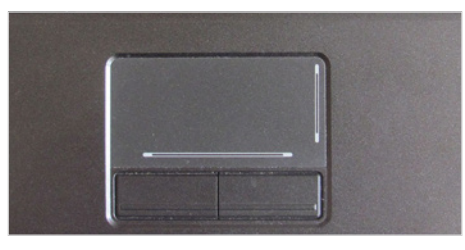

*Bild 1.3 Touchpad mit linker und rechter Taste und Bildlauf*

**1**

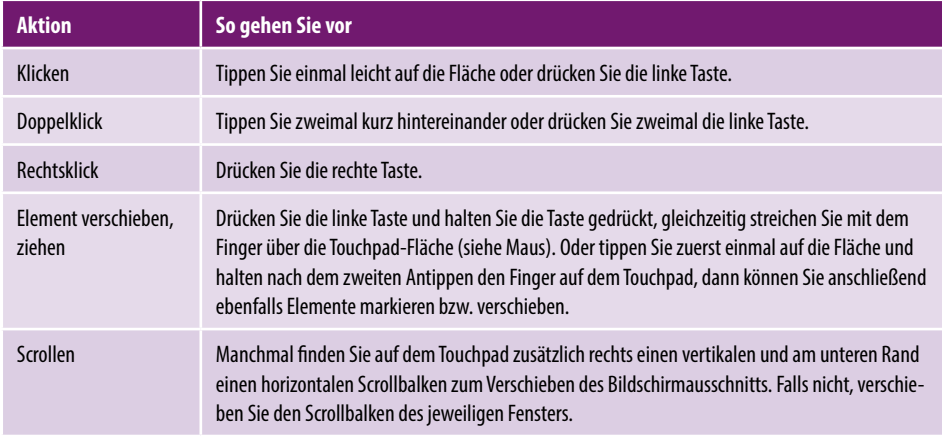

Anstatt gesonderter Tasten kann ein Laptop auch über ein modernes Multi-Touchpad verfügen, das auch Berührungen mit mehreren Fingern registrieren kann. Dann kann das Kontextmenü durch ein leichtes Antippen mit zwei Fingern aufgerufen werden. Ebenfalls unterstützt werden Fingergesten wie Wischen oder zum Scrollen mit zwei Fingern ziehen.

#### **Touchscreen**

Als Touchscreen bezeichnet man einen berührungsempfindlichen Bildschirm, mit dem Tablet-PCs und auch einige Laptops ausgestattet sind. Anstelle von Maus und Tastatur erfolgt dann die Bedienung des Computers durch Antippen und Wischbewegungen mit dem Finger direkt auf den Bildschirm. Die wichtigsten Gesten:

Zum Ausführen eines Befehls oder Starten einer App tippen Sie auf dem Bildschirm mit dem Zeigefinger leicht auf diese Stelle. Dies entspricht dem einfachen Klicken mit der linken Maustaste.

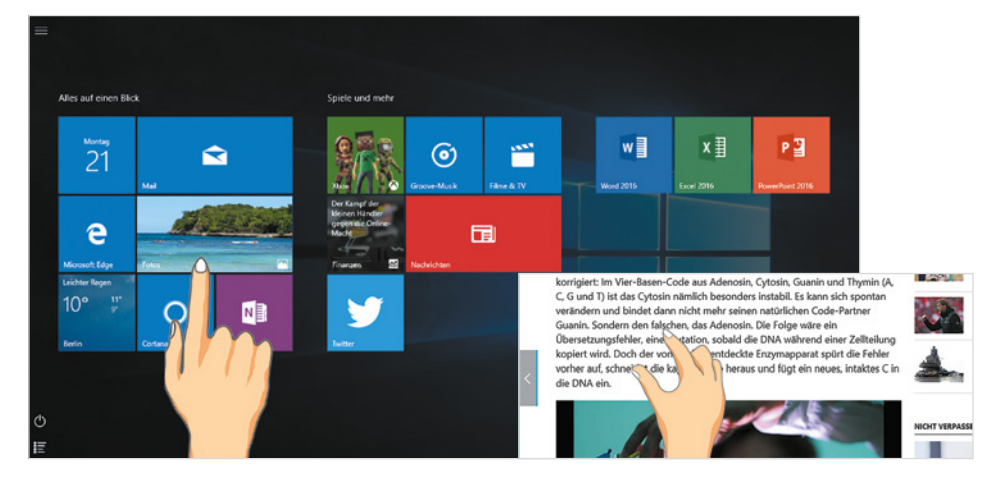

#### **Rechtsklick**

Drücken Sie auf das Element und halten Sie den Finger einige Sekunden gedrückt.

#### **Blättern**

Mit einer Wischbewegung von der Bildschirmmitte nach oben oder unten verschieben Sie den Bildschirmausschnitt (scrollen).

#### X **Zoom**

Berühren Sie den Bildschirm mit zwei Fingern und spreizen Sie die Finger zum Vergrößern bzw. führen zum Verkleinern Ihre Finger zusammen.

#### **Ein Überblick über die Tastatur**

Normalerweise verwenden Sie am Computer eine Tastatur, die sich in folgende Bereiche aufteilen lässt:

- X Schreibmaschinentasten: Dieser Bereich entspricht im Wesentlichen der Aufteilung einer Schreibmaschine.
- X Ziffernblock zur schnellen Eingabe von Ziffern (nicht auf allen Laptoptastaturen vorhanden).
- **X** Cursorblock oder Pfeiltasten zur Steuerung der Eingabemarke.
- **X Funktionstasten zur schnellen Ausführung von Befehlen.**

Eine Laptoptastatur bietet weitere Funktionen über die Tastatur an, z. B. die Steuerung der Monitorhelligkeit oder der Lautstärke. Zu finden sind diese zusätzlichen Einstel-

*Bild 1.4 Touchgesten: Antippen und Zoomen*

**1**

Cursor = Eingabemarke

lungsmöglichkeiten in der Regel auf den Funktionstasten (F1, F2 etc.) und sind durch gleichzeitiges Drücken der Fn-Taste verfügbar. Fehlt ein gesonderter Ziffernblock, dann ist der Ziffernblock in die "normale" Tastatur integriert, z. B. über die Taste J wird die 1 eingegeben, K ist die 2 und U die 4. In diesem Fall drücken Sie ebenfalls die Fn-Taste, um anstelle der Buchstaben die Zahlen einzugeben.

 $\overline{(\ }$ 

 $\overline{I}$ 

 $\overline{M}$ 

 $\mu$ 

 $\left\{ \right.$  $\boldsymbol{s}$  $\left| \right|$  9  $\boldsymbol{\mathit{I}}$  $|_0$  $\mathcal{Y}$  $\vert$ <sub>ß</sub>

 $\overline{U}$ 

 $\overline{N}$ 

 $\overline{J}$ 

 $|7|$ 

 $\overline{H}$ 

 $\overline{z}$ 

 $\overline{B}$ 

F10  $F11$ 

 $\overline{)}$ 

 $\overline{\kappa}$ 

 $=$ 

 $\overline{o}$ 

 $\cal L$ 

Alt Gr

 $F12$ 

 $\overline{2}$ 

 $\overline{P}$ 

÷

 $\overline{O}$ 

Æ

 $\mathbf{I}$ 

Ü

 $\overline{\phantom{a}}$ 

Ä

Druck<br>S-Abf

Pause<br>Untbr

٠

 $\star$ 

 $\overline{1}$ 

슈

Strg

#

0

冒

 $\leftarrow$ 

Einfg

4

لـه

Ø

 $\uparrow$ 

 $\downarrow$ 

Entf

Post

Bild

Bild

↓

Ende

 $Fn$ 

 $\rightarrow$ 

 $\uparrow$ 

Fn-Taste (vom englischen Wort "function")

**1**

*Bild 1.5 Beispiel Laptoptastatur*

 **Achtung:** Mit Ausnahme der Schreibmaschinentasten kann die Anordnung der übrigen Tasten, beispielsweise der Pfeiltasten, auf Ihrem Gerät von der Abbildung oben abweichen. Insbesondere, wenn es sich um einen Laptop handelt. Möglicherweise sind einige Tasten auch englisch beschriftet.

#### **Wichtige Tasten und Funktionen**

 $\overline{s}$ 

4

 $\epsilon$ 

 $\overline{D}$ 

 $%$ 

5

 $\overline{F}$ 

 $\sqrt{R}$ 

 $\overline{c}$ 

 $\overline{\tau}$ 

 $\overline{\mathsf{v}}$ 

&

 $\boldsymbol{6}$ 

 $\overline{G}$ 

Esc  $F1$  $F<sub>2</sub>$  $F<sub>3</sub>$  $F4$  $F5$ F<sub>6</sub>  $F7$ F<sub>8</sub> F9

 $\overline{\phantom{0}}$ 

 $\lambda$ 

ĿŦ

 $\theta$ 

 $\overline{\mathbf{2}}$  $\,<$ 

5

슈

 $\mathfrak{p}$ 

 $\mathbf{I}$ 

n

 $\overline{a}$ 

 $^{\circ}$ 

Æ

 $\overline{A}$ 

 $\mathcal{Q}$ 

 $\overline{ }$ 

Strg

s

 $\vert$ 3

S

 $_{\rm 3}$ 

ΓE

 $\overline{\mathsf{x}}$ 

Alt

 $\bar{z}$ 

 $\overline{w}$ 

Im Bereich der Schreibmaschinentasten finden Sie neben den Buchstaben, Ziffern und Satzzeichen eine Reihe zusätzlicher Tasten. Hier die Wichtigsten:

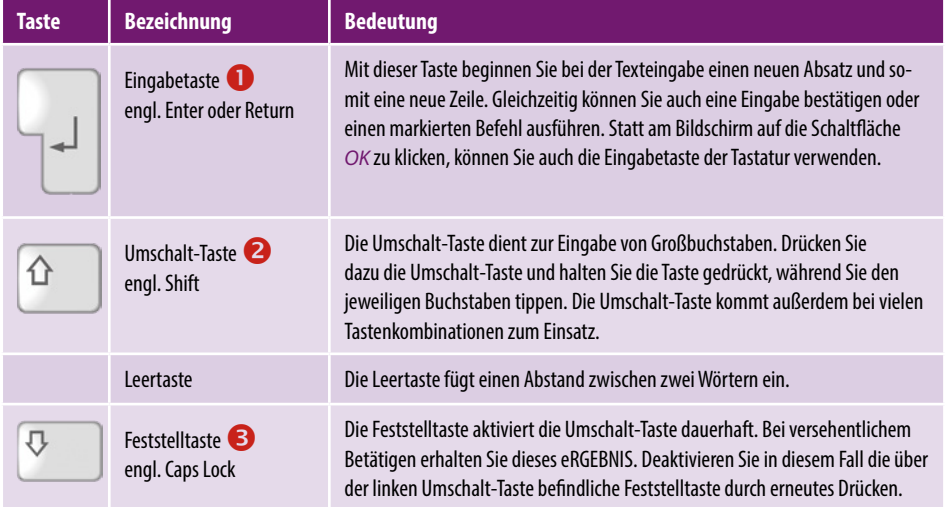

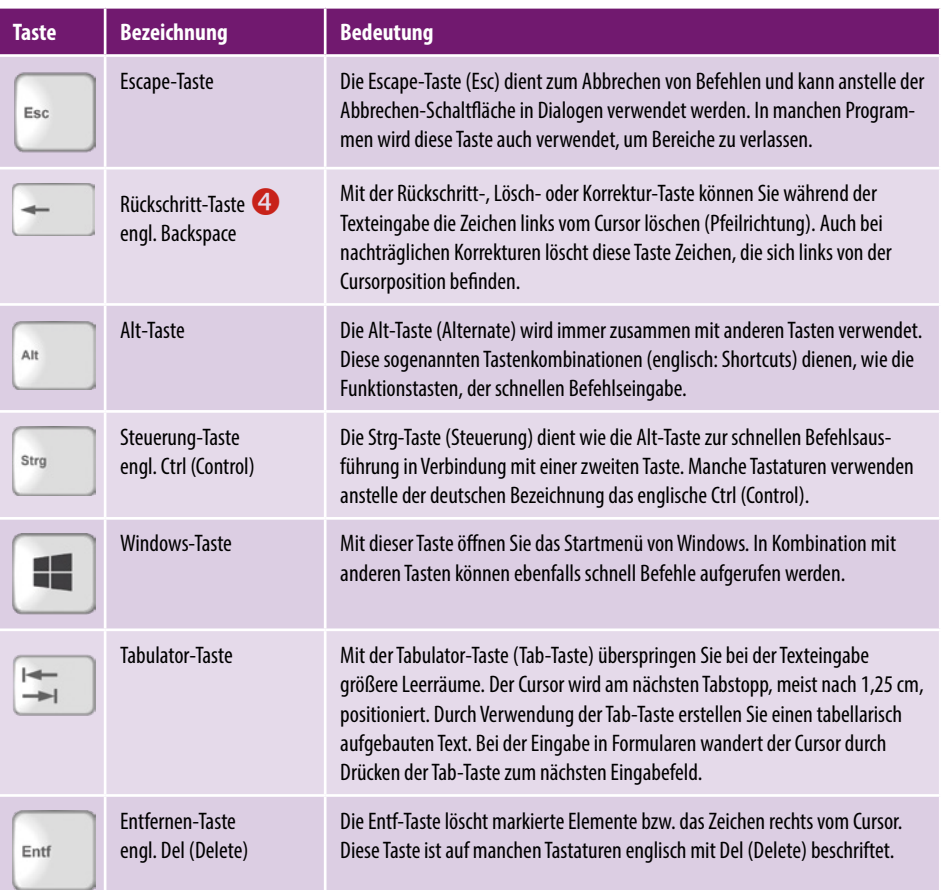

#### **Drittbelegung**

Einige Tasten der Computertastatur weisen ein drittes Zeichen auf. Beispielsweise finden Sie in der Ziffernreihe auch die eckigen Klammern [ ] oder die hochgestellten Ziffern <sup>2</sup> und <sup>3</sup>, z. B. zur Eingabe von m<sup>2</sup>. Für die Eingabe dieser Zeichen verwenden Sie die Alt Gr-Taste (Alternate Graphics) rechts neben der Leertaste zusammen mit der entsprechenden Taste. Wichtige Beispiele für Drittbelegungen sind:

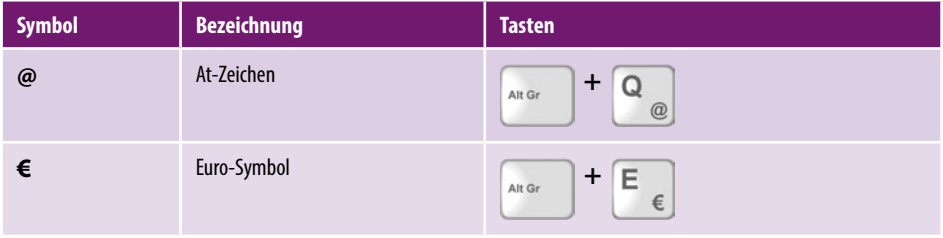

Alt Gr

#### **Ziffernblock**

Ein separater Ziffernblock erleichtert die Zahleneingabe, ist aber nicht auf jeder Notebook-Tastatur zu finden. Falls trotz vorhandenem Ziffernblock hier keine Zahlen eingegeben werden können, muss der Ziffernblock erst durch Drücken der Taste Num (siehe Bild unten) aktiviert werden, sonst kommen als Zweitbelegungen die Pfeiltasten bzw. Cursortasten zum Einsatz.

#### **Cursorsteuerung**

Als Cursor bezeichnet man am Computer die Einfügemarke oder Eingabeposition, an der die Eingabe über die Tastatur erfolgt. Die Pfeiltasten des sogenannten Cursorblocks auf der Tastatur dienen dazu, den Cursor im Text zu bewegen. Bereits eingegebener Text wird dabei nicht gelöscht. Eine Übersicht der Tasten sehen Sie im Bild unten.

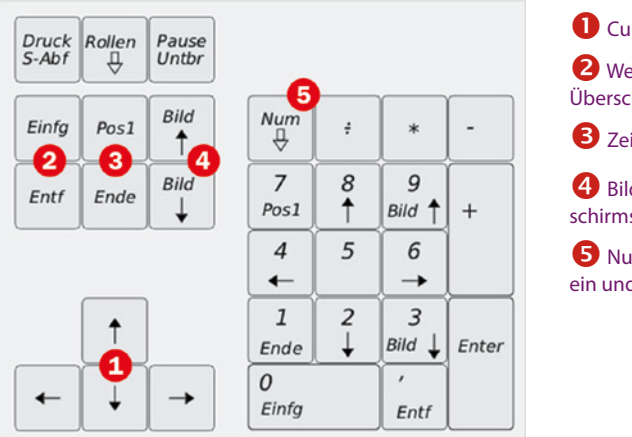

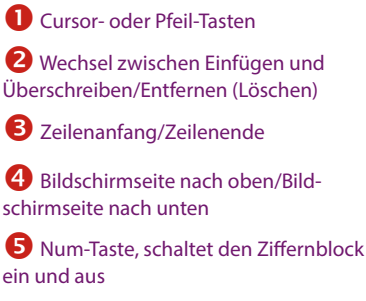

*Bild 1.6 Cursor- und Ziffernblock*

**1**

#### **Die Bedeutung der Einfügen-Taste**

Durch Drücken der Einfg-Taste (engl. Ins = Insert) wechseln Sie zwischen Überschreibund Einfügemodus. Wenn Text im Überschreibmodus eingegeben wird, wird der nachfolgende Text überschrieben, was in den meisten Fällen nicht erwünscht ist. Aus diesem Grund ignoriert z. B. das Textverarbeitungsprogramm Microsoft Word standardmäßig die Verwendung der Einfügen-Taste und fügt Text grundsätzlich ohne Überschreiben ein.

#### **Tastenkombinationen und Funktionstasten**

Viele Befehle lassen sich nicht nur per Mausklick, sondern auch über Tastenkombinationen ausführen. Diese werden auch als Shortcuts bezeichnet. Um beispielsweise einen Text zu speichern, verwenden Sie die Tastenkombination Strg+S. Dazu müssen Sie zuerst die Strg-Taste gedrückt halten und dann die Taste S drücken. Anschließend lassen Sie beide Tasten wieder los. Tastenkombinationen bestehen in der Regel aus einem Buchstaben in Verbindung mit der Strg-, Umschalt-, Alt- oder Windows-Taste.

Eine Zusammenstellung wichtiger Tastenkombinationen finden Sie im Anhang dieses Buches.

#### **Funktionstasten**

 $F1 = Hilf$ etaste

**1**

Die Funktionstasten (F-Tasten) oberhalb der Zahlenreihe werden verwendet, um schnell bestimmte Befehle auszuführen. Die Belegung ist programmabhängig. Ausnahme: Die Taste F1 ist fast immer die Hilfetaste. Drücken Sie diese Taste, so erscheint die integrierte Hilfe für die jeweilige App.

#### **Bildschirmtastatur verwenden**

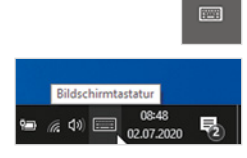

Die Texteingabe an einem PC mit Touchscreen, z. B. einem Tablet-PC, ist auch ohne angeschlossene Tastatur möglich. Sie verwenden dann die Bildschirmtastatur. Diese erscheint automatisch, wenn Sie mit dem Finger auf ein Texteingabefeld tippen, beispielsweise zur Eingabe des Kennworts. Zudem finden Sie in der rechten unteren Ecke des Bildschirms, im Infobereich der Taskleiste, ein Tastatursymbol, über welches Sie die Bildschirmtastatur einblenden können.

#### **Tastatur auswählen**

Windows bietet gleich mehrere unterschiedliche Tastaturen zur Auswahl an, tippen Sie dazu auf das linke Symbol oberhalb der eigentlichen Bildschirmtastatur. Anschließend öffnet sich ein kleines Feld mit verschiedenen Symbolen, siehe Bild unten.

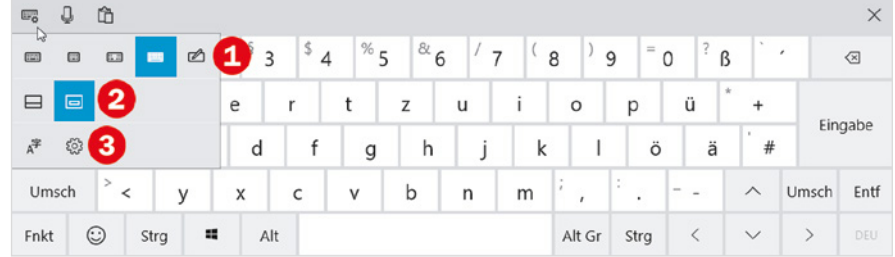

- **X Mit den Symbolen der oberen Reihe**  $\bullet$  **wechseln Sie zwischen den verschiede**nen Tastaturen, die aktuell verwendete Tastatur ist hervorgehoben. Am besten probieren Sie selbst, welche Tastatur Ihnen am besten zusagt.
	- Über das zweite Symbol von rechts erhalten Sie eine Tastatur, die weitgehend einer normalen Tastatur entspricht, siehe Bild oben.
	- Das Symbol ganz rechts öffnet ein Feld für die Stifteingabe.
- $\triangleright$  Über die beiden Symbole der mittleren Reihe  $\bigcirc$  steuern Sie, ob die Tastatur die gesamte Breite des Bildschirms ausfüllt oder als Fenster angezeigt wird.
- **X Mit den Symbolen der unteren Reihe & gelangen Sie zu den Einstellungen für** Sprache und Eingabe.

Je nach Tastatur finden Sie zusätzlich zu den üblichen Tasten in der linken unteren Ecke Tasten, über die Sie zu Zahlen und Sonderzeichen (*&123*), Funktionstasten (*Fnkt*) oder Smileys umschalten können. Mit der Taste *abc* gelangen Sie wieder zurück zur vorherigen Schreibmaschinentastatur.

*Bild 1.7 Tastatur auswählen*

 $\overline{\Xi^n_{\mathbf{Q}}}$ 

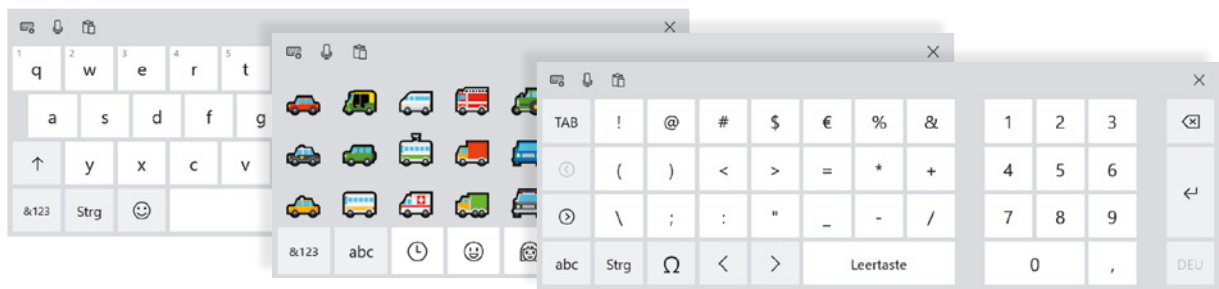

*Bild 1.8 Schreibmaschinentasten, Smileys und Zahlen und Sonderzeichen*

**1**

**Tipp**: Die Tastaturebene Smileys enthält eine Vielzahl von Symbolen, die Sie in Ihre Texte einfügen können. Über Symbole am unteren Rand der Tastatur gelangen Sie schnell zu einer bestimmten Symbolkategorie, z. B. Fahrzeuge.

#### **Text diktieren**

Falls Sie längere Texte lieber diktieren möchten, rufen Sie ebenfalls zuerst die Bildschirmtastatur auf und klicken dann links oben auf das Mikrofonsymbol.

**Achtung**: Dies funktioniert nur, wenn auf Ihrem Gerät die Online-Spracherkennung aktiviert ist, d. h. Ihre Spracheingaben werden zur besseren Erkennung an Microsoft gesendet. Ist die Online-Spracherkennung ausgeschaltet, werden Sie darauf aufmerksam gemacht und mit einem Klick auf den Hinweis  $\bigcirc$  gelangen Sie zu der entsprechenden Einstellung. Zum Einschalten der Online-Spracherkennung genügt ein Klick auf den Schalter  $\mathbf 2$ .

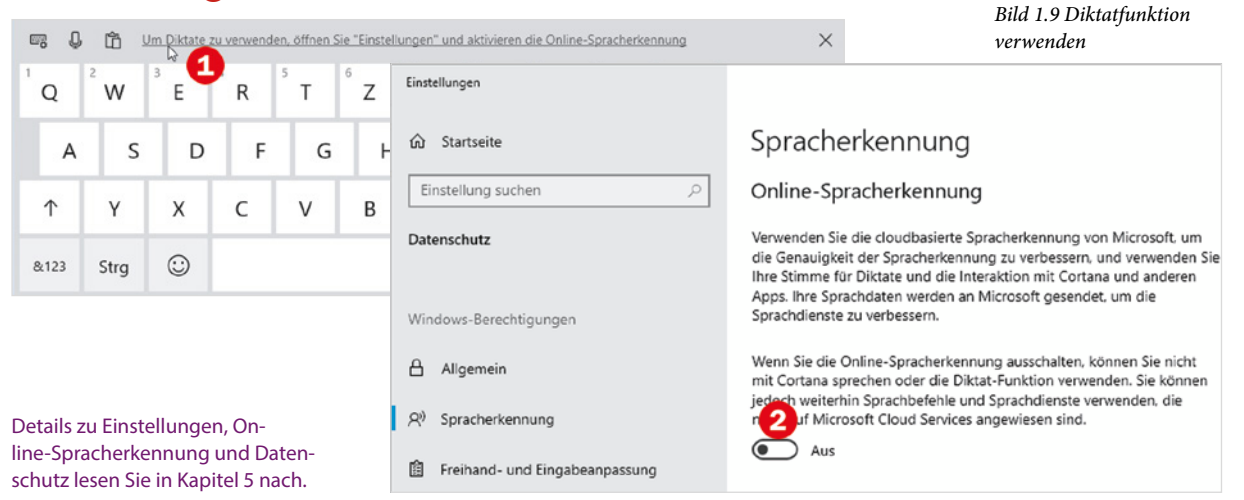

#### **Stifteingabe aktivieren**

Unterstützt Ihr Gerät die Eingabe mit einem Stift, dann aktivieren Sie diese ebenfalls über die Bildschirmtastatur. Klicken Sie in der linken oberen Ecke auf das Symbol *Einstellungen* **U** und danach auf das Symbol *Stifteingabe* 2.

@ (1) 民 02.07.2020 Mikrofon  $\overline{w_{0}}$ ñ D

*Bild 1.10 Stifteingabe über die Bildschirmtastatur aktivieren*

*Bild 1.11 Das Eingabefeld*

**1**

Statt der Tastatur erscheint ein Eingabefeld und Sie können mit der handschriftlichen Eingabe beginnen. Unmittelbar nach der Eingabe wird jeder Buchstabe sofort umgewandelt  $\Theta$ , falsch erkannte Zeichen können mit diesem Symbol  $\Theta$  gelöscht werden und über das Symbol mit den drei Punkten  $\Theta$  erhalten Sie weitere Möglichkeiten.

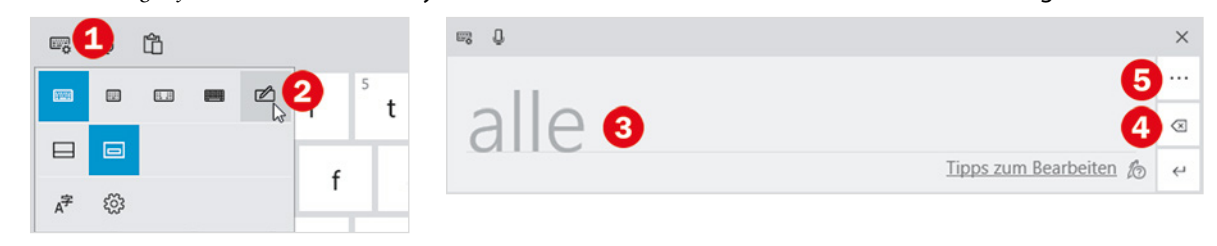

#### **Das Symbol Bildschirmtastatur anzeigen**

Auf Geräten mit einem Touchscreen wird das Symbol *Bildschirmtastatur* normalerweise automatisch im rechten Bereich am unteren Bildschirmrand (Infobereich der Taskleiste) angezeigt.

Sollte dies nicht der Fall sein oder möchten Sie die Bildschirmtastatur auch ohne Touchscreen ausprobieren, dann klicken Sie mit der rechten Maustaste an eine freie Stelle der Leiste am unteren Bildschirmrand  $\bullet$ . Es öffnet sich eine Liste von Befehlen und Einstellungen, klicken Sie auf *Bildschirmtastatur anzeigen (Schaltfläche)* . Ein Häkchen davor signalisiert, die Schaltfläche wird bereits angezeigt.

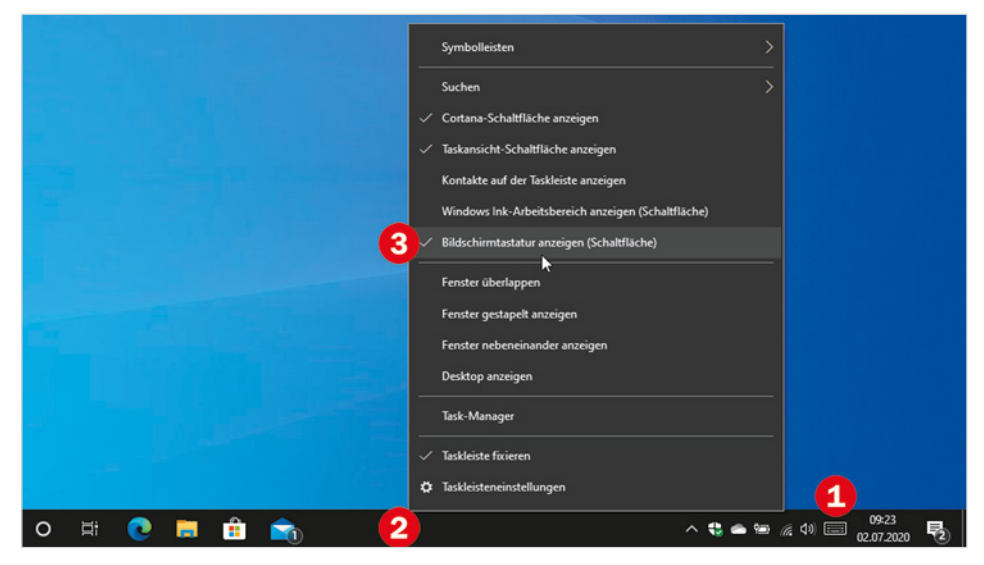

*Bild 1.12 Die Schaltfläche Bildschirmtastatur anzeigen*

### **1.2 Der erste Start von Windows 10**

Beim Kauf eines neuen Computers ist Windows 10 in der Regel bereits vorinstalliert. Trotzdem müssen Sie, wie auch nach einem Upgrade von einer früheren Version oder nach einer Neuinstallation, beim ersten Start noch einige persönliche Einstellungen vornehmen. Eine Internetverbindung ist bei der Ersteinrichtung von Windows 10 nützlich, aber nicht zwingend erforderlich. Sie wird allerdings benötigt, wenn Sie sich mit einem Microsoft-Konto anmelden oder ein solches einrichten möchten. Zum Herstellen der Internetverbindung brauchen Sie nur in der Liste der verfügbaren WLANs auf Ihr WLAN klicken oder tippen. Tippen Sie dann Ihren Netzwerksicherheitsschlüssel (Kennwort Ihres Netzwerks) über die Tastatur ein. Dies setzt natürlich voraus, dass Ihr Router bereits fertig eingerichtet ist.

#### **Region und Tastaturlayout**

Eventuell erscheint im ersten Schritt die Frage nach Region und Tastaturlayout. Meist ist das Land bereits richtig ausgewählt, dann klicken Sie auf *Ja*. Andernfalls müssen Sie Ihr Land zuerst in der Liste anklicken, bevor Sie auf *Ja* klicken. Als Tastaturlayout dürfte *Deutsch* ebenfalls in den meisten Fällen bereits korrekt angegeben sein, dann brauchen Sie auch hier zur Bestätigung nur auf *Ja* klicken.

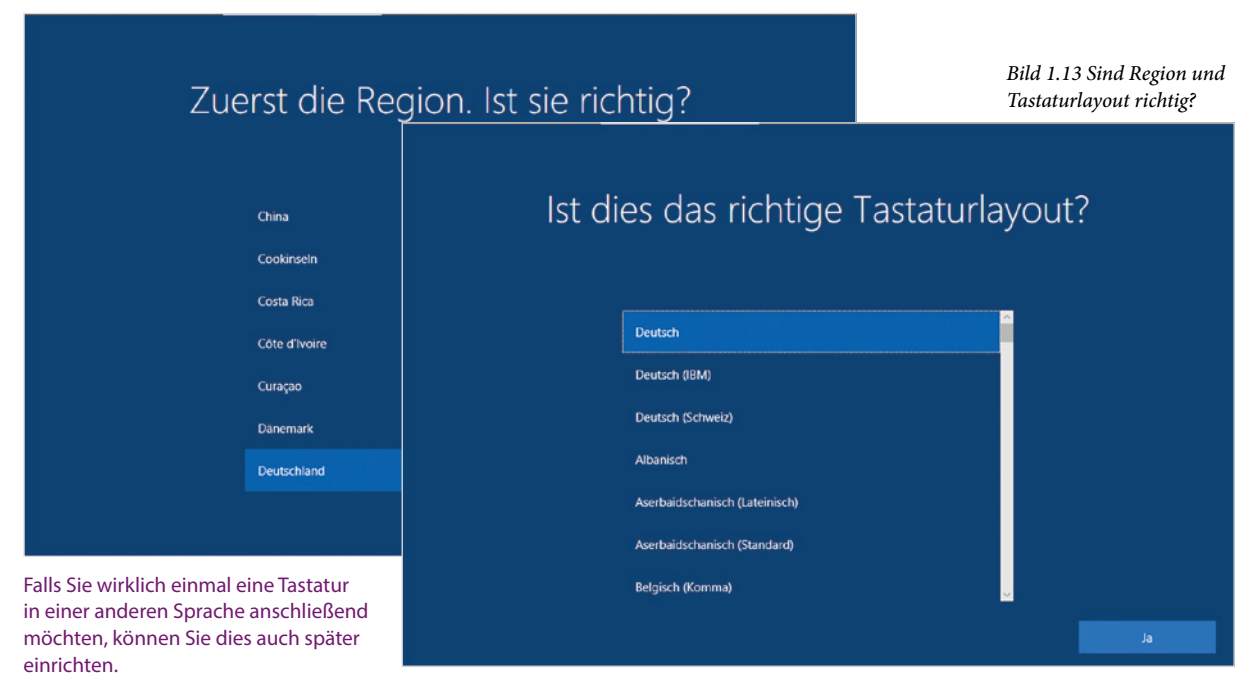

Im nächsten Schritt bietet Windows das Hinzufügen eines weiteren Tastaturlayouts an. Dies ist im Normalfall nicht erforderlich, klicken Sie daher auf *Überspringen*.

#### **Konto zur Anmeldung einrichten**

Im nächsten Schritt geben Sie an, welche Einrichtung Sie vornehmen möchten. Falls es sich um ein Firmen-Gerät handelt, erhalten Sie mit der Auswahl *Für eine Organisation einrichten* und Angabe der Anmelde-ID Zugriff auf das Firmennetzwerk. In der Regel und für private Zwecke verwenden Sie aber die Standardeinstellung *Für persönliche Verwendung einrichten*, klicken Sie auf diese und dann auf *Weiter*.

*Bild 1.14 Art der Einrichtung*

**1**

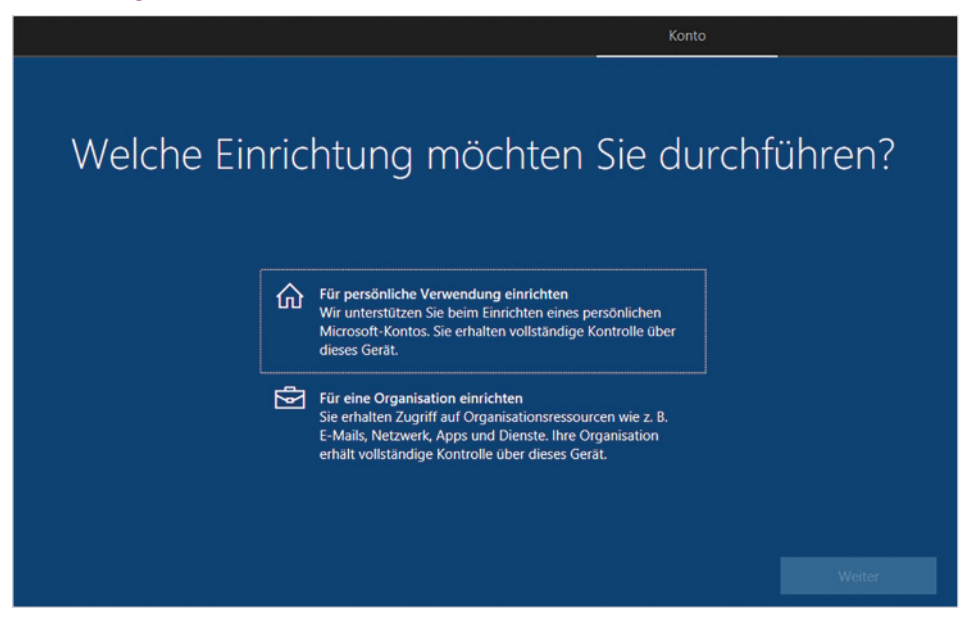

#### **Mit einem Microsoft-Konto anmelden**

Da Windows 10 grundsätzlich eine Anmeldung am PC erfordert, benötigen Sie ein sogenanntes Benutzerkonto. Dies kann entweder ein lokales Konto (Offlinekonto) oder ein Microsoft-Konto sein. Dieses Konto legen Sie im nächsten Schritt fest (Bild 1.15).

- **X Wenn Sie bereits über ein Microsoft-Konto verfügen, also z. B. eine E-Mail-Adres**se besitzen, die auf @outlook.de, @hotmail.com oder @live.de endet, so geben Sie die E-Mail Adresse Ihres Kontos ein **U** und klicken auf *Weiter*.
- **X Besitzen Sie noch kein Microsoft-Konto, dann klicken Sie auf** *Konto erstellen* **<sup>2</sup>** (siehe nächste Seite).
- X Alternativ, falls gerade keine Internetverbindung besteht oder wenn Sie lieber mit einem lokalen Konto arbeiten möchten, klicken Sie auf *Offlinekonto* .

*Bild 1.15 Melden Sie sich mit einem Microsoft-Kon-*

*to an*

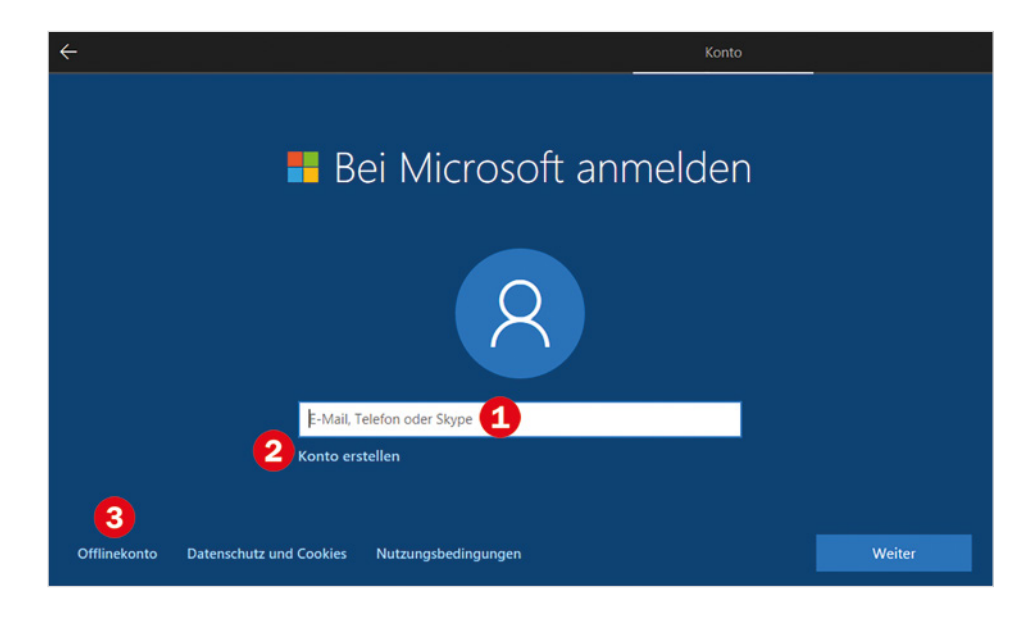

**So erstellen Sie ein Microsoft-Konto**

Falls Sie noch kein Microsoft-Konto besitzen, so klicken Sie auf *Konto erstellen* <sup>2</sup>, um ein neues Konto zu erstellen. Die Einrichtung des Microsoft-Kontos erfordert wenig Aufwand und ist schnell erledigt.

**1** Im ersten Schritt müssen Sie Ihre E-Mail-Adresse eingeben  $\bigcirc$  (Bild unten), diese kann bei einem beliebigen Anbieter registriert sein.

Alternativ können Sie an dieser Stelle auch eine neue E-Mail-Adresse anfordern . Diese endet dann automatisch auf @outlook.de (Bild 1.16). Klicken Sie dann auf *Weiter*.

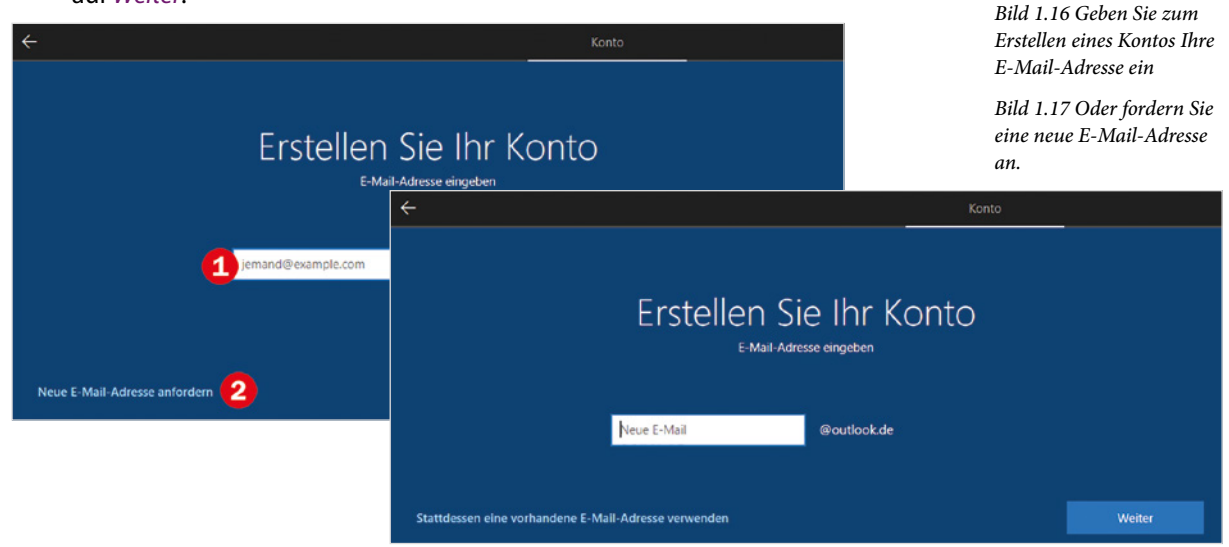

- **2** In den folgenden Schritten werden Sie aufgefordert, ein Kennwort für Ihr Konto festzulegen, dieses Konto wird später bei der Anmeldung am Gerät benötigt. Außerdem müssen Sie eine Mobilfunknummer oder eine zweite E-Mail-Adresse hinterlegen, damit Sie auch an Ihr Konto gelangen können, falls Sie einmal Ihr Kennwort vergessen haben.
- **3** Haben Sie bei der Erstellung des Microsoft-Kontos eine vorhandene E-Mail-Adresse angegeben, so wird anschließend eine Mail an diese Adresse gesendet. Dadurch soll sichergestellt werden, dass es sich tatsächlich um Ihre Adresse handelt. Kontrollieren Sie daher den Posteingang dieses Kontos und klicken Sie in der Mail auf den Link, um die Einrichtung abzuschließen. Gleichzeitig erhalten Sie in der Mail einen Sicherheitscode, den Sie unter Umständen nach der ersten Anmeldung mit diesem Konto eingeben müssen.

#### **Kennwort eingeben**

Bei Verwendung eines bestehenden Microsoft-Kontos werden Sie nach Eingabe der E-Mail-Adresse aufgefordert, das dazugehörige Kennwort einzugeben (Bild unten). Klicken Sie dann auf *Weiter*.

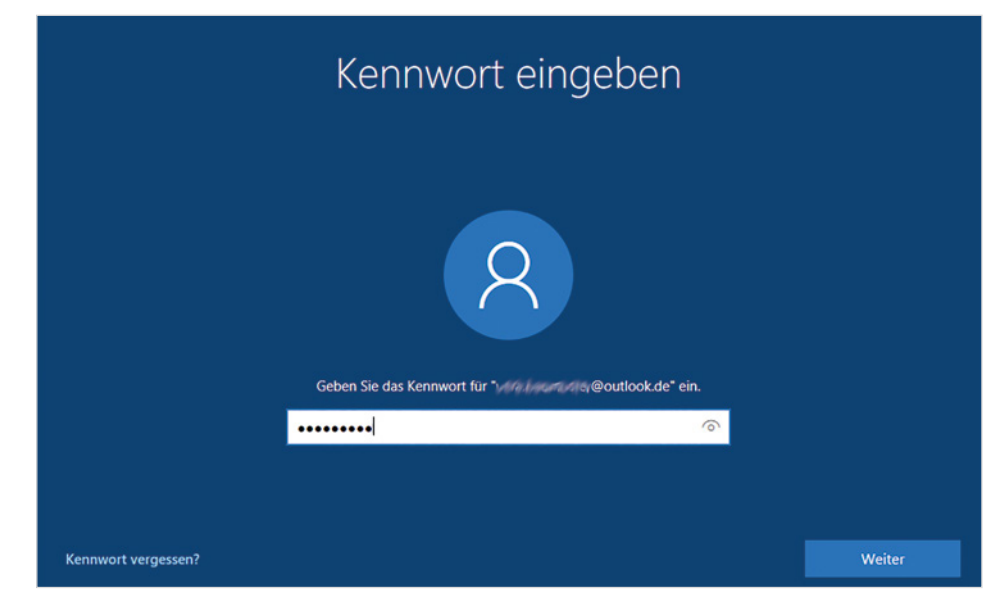

*Bild 1.18 Geben Sie das Kennwort Ihres Microsoft-Kontos ein*

#### **Konto bestätigen**

In vielen Fällen, z. B. wenn Sie sich mit Ihrem Microsoft-Konto auf einem neuen Gerät anmelden, müssen Sie aus Sicherheitsgründen anschließend bestätigen, dass es sich beim angegebenen Konto um Ihr Konto handelt. Zu diesem Zweck wird ein Code per SMS an die bei der Einrichtung des Kontos angegebene Mobilfunknummer gesendet. Dazu müssen Sie zuerst die Mobilfunknummer durch Eingabe der letzten Ziffern bestätigen und anschließend den erhaltenen Code eingeben (Bild 1.19).

### Unterstützen Sie uns beim Schutz Ihres Kontos

Bei dieser Anmeldung ist uns etwas Ungewöhnliches aufgefallen. Dies kann beispielsweise auf eine Anmeldung über einen neuen Ort, ein neues Gerät oder eine neue App zurückzuführen sein.

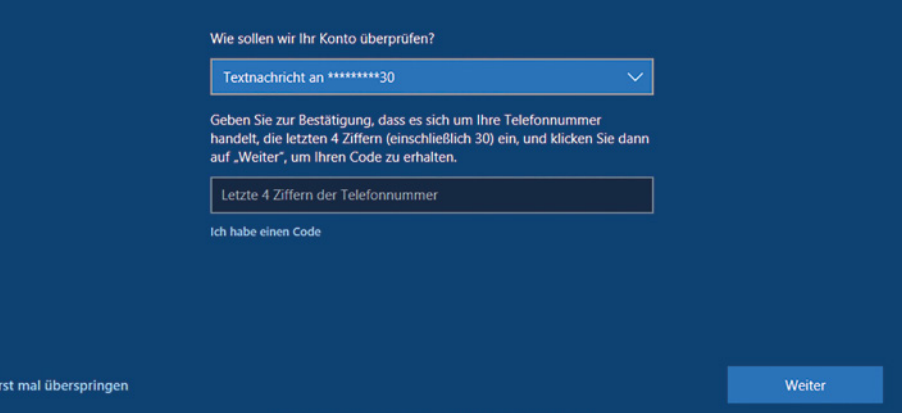

#### **PIN zur Anmeldung am Gerät erstellen**

Im nächsten Schritt werden Sie aufgefordert, eine PIN zur sicheren Anmeldung am Gerät zu erstellen. Dabei handelt es sich um eine vierstellige, frei wählbare Zahl, die Sie künftig statt Ihres Kennworts zur Anmeldung am PC verwenden.

Klicken Sie auf *PIN erstellen* und geben Sie im nachfolgenden Fenster eine vierstellige Zahl in das Feld <sup>2</sup> ein. Aus Sicherheitsgründen müssen Sie die PIN im Feld darunter ein zweites Mal eingeben. Klicken Sie dann auf *OK* .

Die PIN (persönliche Identifikationsnummer) ist vergleichbar mit der PIN, die Sie am Geldautomaten Ihrer Bank benutzen.

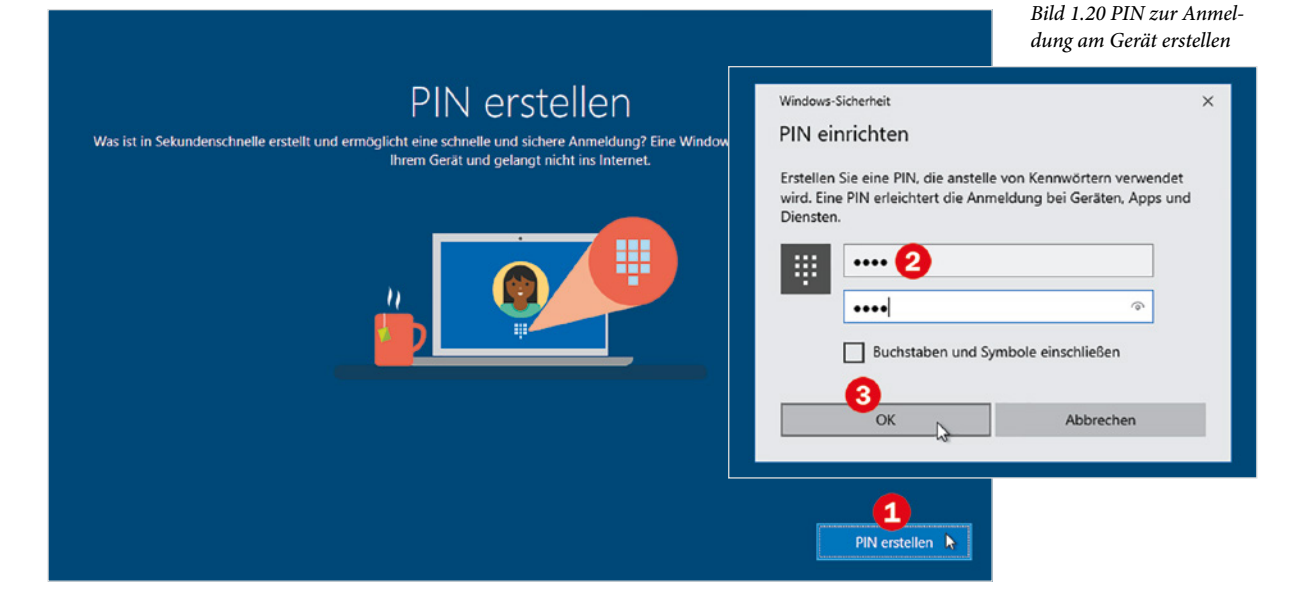

**1**

#### **Dienste einrichten**

Nach dem Einrichten des Kontos geben Sie an, welche Dienste Sie nutzen möchten und treffen einige Entscheidungen zum Datenschutz. Alle Einstellungen können aber auch zu einem späteren Zeitpunkt aktiviert oder deaktiviert werden.

**Hinweis**: Alle Dienste und Einstellungen zum Datenschutz können sich aufgrund der regelmäßigen Aktualisierungen von Windows geringfügig ändern. Möglicherweise werden Sie auch bei der Anmeldung nach einem größeren Update erneut nach den gewünschten Einstellungen gefragt, auch die Reihenfolge kann sich dabei ändern.

Details zu den nachfolgenden Einstellungen und wie Sie diese in den Windows-Einstellungen nachträglich ändern, lesen Sie in Kapitel 5 dieses Buches.

#### **Geräteübergreifender Aktivitätsverlauf**

Falls Sie mehrere Geräte mit Windows und Ihrem Microsoft-Konto nutzen, dann sorgt der geräteübergreifende Aktivitätsverlauf dafür, dass Sie die Arbeit auch auf einem anderen Gerät fortsetzen können. Wenn Sie dies nicht benötigen oder nur einen einzigen PC nutzen, dann klicken Sie auf *Nein*.

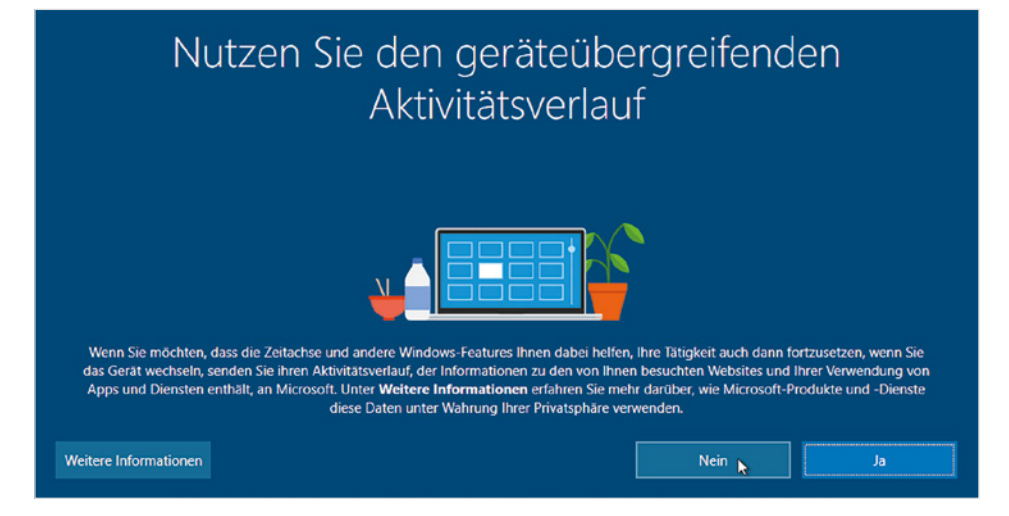

**Den Online-Speicher OneDrive als Standardspeicher festlegen**

Zusammen mit Ihrem Microsoft-Konto steht Ihnen zum Speichern Ihrer Daten unter dem Namen OneDrive kostenloser Speicherplatz in der Cloud, genauer gesagt auf einem Microsoft-Server  $\bullet$  zur Verfügung. Soll OneDrive beim Speichern automatisch als Speicherort vorgeschlagen werden, dann klicken Sie auf *Weiter* . Wenn Sie OneDrive dagegen nicht oder nur selten nutzen möchten, dann klicken Sie auf *Dateien nur auf diesem PC speichern* . In beiden Fällen können Sie trotzdem beim Speichern den Speicherort frei wählen.

*Bild 1.21 Aktivitäten auf mehreren Geräten nachverfolgen*

*Bild 1.22 Daten auf dem Cloud-Speicher OneDrive speichern*

**1**

## Schützen Sie Ihre Dateien mit OneDrive Sorglosigkeit, weil Sie wissen, dass Ihre Dateien und Ordner auf diesem PC ebenfalls auf OneDrive gesichert werden, sodass Sie von überall und von jedem Gerät aus darauf zugreifen können  $\overline{2}$ Dateien nur auf diesem PC speichern **Neiter** Datenschutz

#### **Spracheingaben, Spracherkennung**

Wenn Sie auch Sprache zur Eingabe nutzen möchten, z. B. Texte diktieren oder die Sprachassistentin Cortana verwenden, dann müssen Sie die Online-Spracherkennung aktivieren. Dies bedeutet, dass Ihre Spracheingaben an Microsoft gesendet werden.

**Tipp**: Aus Datenschutzgründen können Sie vorerst problemlos auf *Online-Sprecherkennung nicht verwenden* klicken. Beim ersten Aufruf von Cortana oder der ersten Spracheingabe lässt sich die Online-Spracherkennung auch nachträglich noch jederzeit aktivieren. Klicken Sie dann auf *Annehmen*.

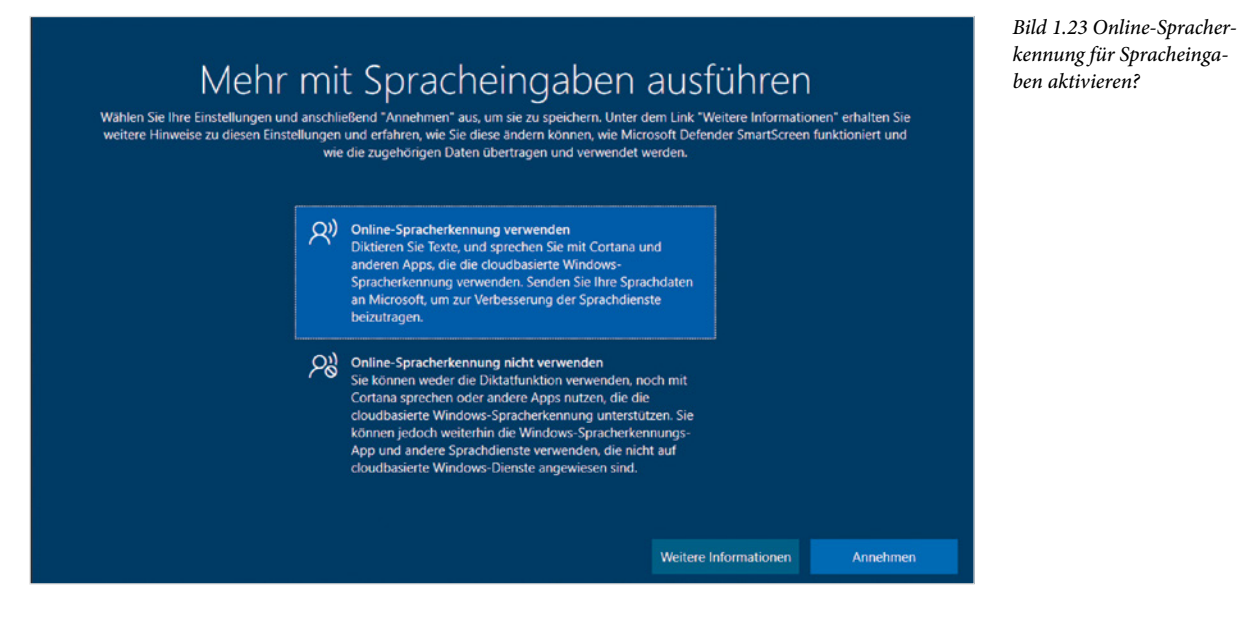

#### **Verwendung des Standorts erlauben**

Manche Apps können anhand Ihres Standorts Wetterbericht, Wegbeschreibungen oder Empfehlungen für nahe gelegene Restaurants erstellen. Auch dazu müssen Sie Ihre Erlaubnis erteilen. Klicken Sie auf *Ja* oder *Nein* und dann auf *Annehmen*.

**Tipp**: Sie können auch hier zunächst *Nein* wählen, denn beim ersten Start einer App, die Ihren Standort verwendet, z. B. Karten oder Wetter, werden Sie erneut gefragt und können auch nachträglich Ihre Erlaubnis erteilen.

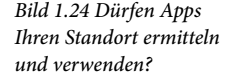

**1**

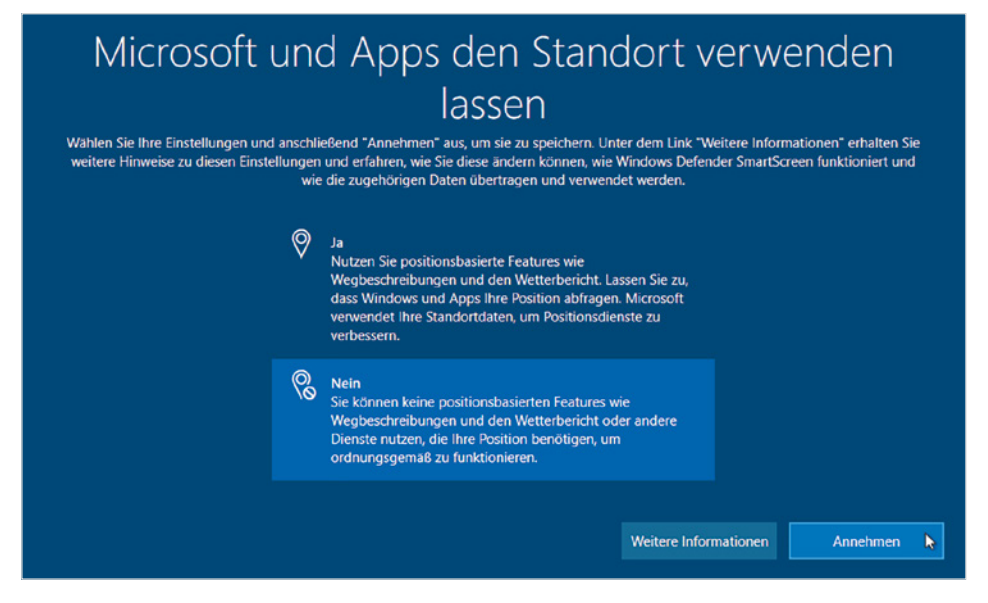

#### **Gerät suchen**

Als Nächstes bietet Microsoft an, Ihr Gerät anhand der Standortdaten zu orten, falls Sie es einmal verlieren sollten. Falls Sie ein mobiles Gerät, z. B. Tablet, verwenden und dieses Angebot nutzen möchten, so klicken Sie auf *Ja*. Andernfalls klicken Sie auf *Nein* und dann auf *Annehmen*.

#### **Diagnosedaten senden**

Bei auftretenden Fehlern und eventuellen Programmabstürzen sendet Windows automatisch Diagnosedaten an Microsoft. Diese dienen der Verbesserung von Windows und Beseitigung von Fehlern. In welchem Umfang Diagnosedaten gesendet werden sollen, legen Sie im nächsten Schritt fest.

Mit der Auswahl *Einfach* beschränken Sie das Senden der Diagnosedaten auf das erforderliche Minimum, mit *Vollständig* erhalten Sie dagegen bei auftretenden Problemen mit Hard- oder Software auch Vorschläge zur Behebung. Klicken Sie dann auf *Annehmen*.

*Bild 1.25 Diagnosedaten an Microsoft senden*

**1**

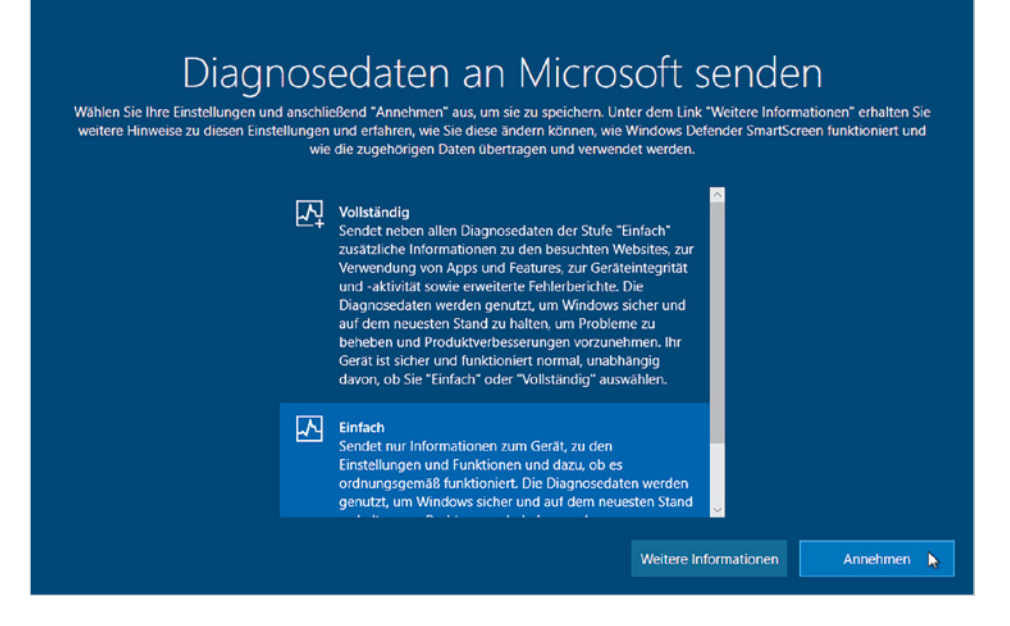

#### **Eingabedaten senden**

Mit Hilfe Ihrer Eingabedaten und Freihandeingaben auf einem Gerät mit Touchscreen können die Schrifterkennung und daraus resultierende Vorschläge verbessert werden. Zu diesem Zweck werden Ihre Eingaben an Microsoft gesendet sowie auf dem PC in einem Benutzerwörterbuch gespeichert und bei der Eingabe über die Bildschirmtastatur oder handschriftlichen Eingaben für Vorschläge genutzt.

Dies ist in erster Linie auf Geräten mit Fingerbedienung sinnvoll. In den anderen Fällen können Sie auf *Nein* klicken, die Funktionsfähigkeit Ihres PCs wird dadurch nicht beeinträchtigt. Klicken Sie anschließend auf *Annehmen.*

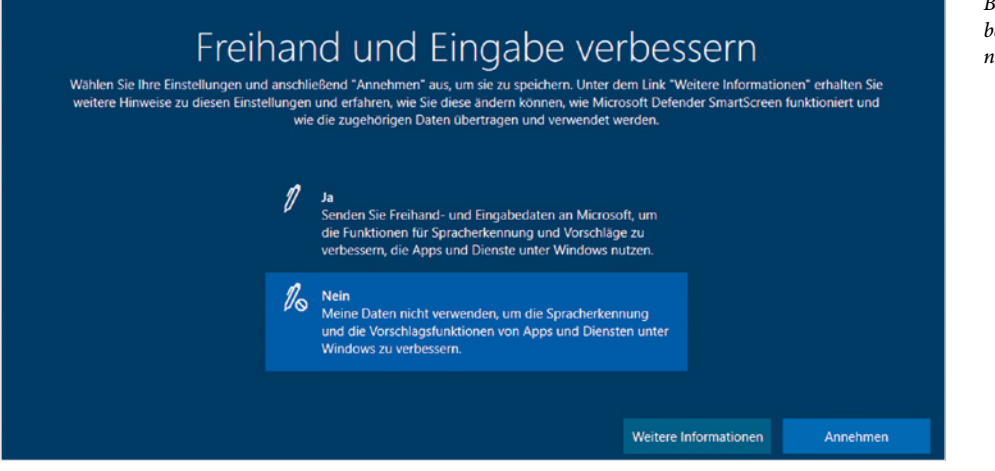

*Bild 1.26 Freihandeingaben zur besseren Erkennung an Microsoft senden*

#### **Persönliche Tipps und Empfehlungen erhalten**

Aufgrund Ihrer an Microsoft gesendeten Diagnosedaten können Sie entsprechend angepasste Empfehlungen und Tipps, also Werbung erhalten. Hier gilt: Wenn Sie Wert auf den Schutz persönlicher Daten legen, dann klicken Sie auf *Nein* und anschließend auf *Annehmen*.

*Bild 1.27 Tipps und Werbung anbieten*

**1**

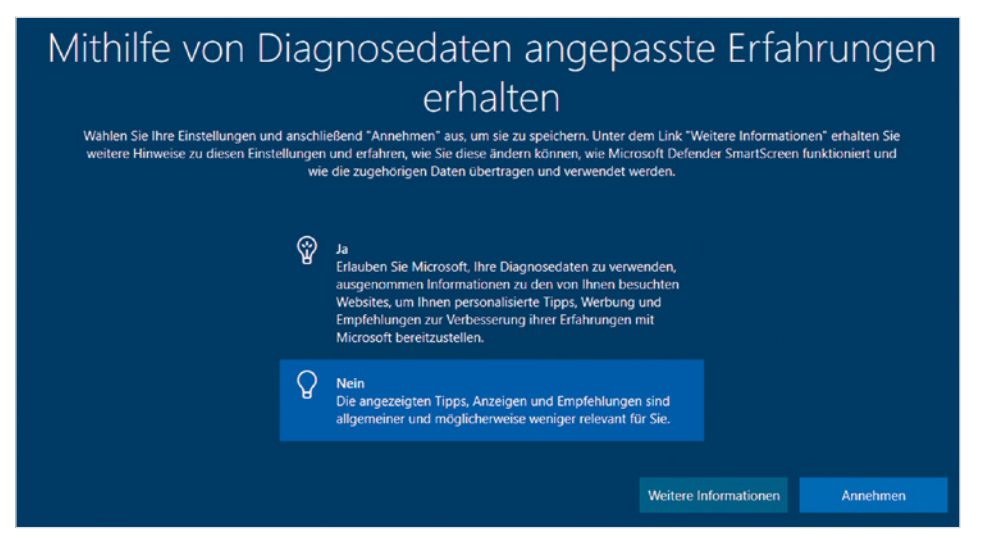

#### **Die Verwendung von Werbe-IDs erlauben**

Die letzte Frage lautet, ob Sie einzelnen Apps, gemeint sind Programme mit denen Sie beispielsweise im Internet surfen, erlauben, Werbung anzuzeigen, die auf Sie zugeschnitten ist. Wenn Sie sich beispielsweise im Internet über Kreuzfahrten informieren, dann können auch andere Apps Werbung für Kreuzfahrten oder einen bestimmten Reiseveranstalter anzeigen. Wenn Sie keine personalisierte Werbung wünschen, dann sollten Sie auf *Nein* und anschließend auf *Annehmen* klicken.

*Bild 1.28 Personalisierte Werbung anzeigen*

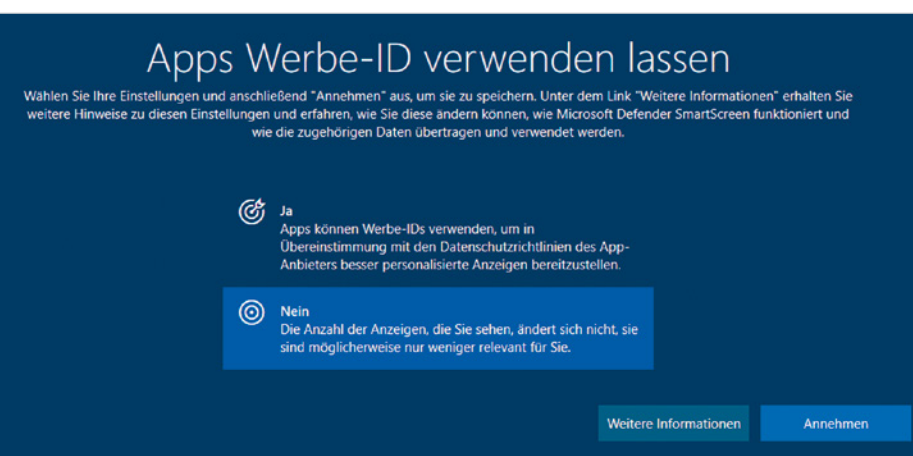

#### **Ersteinrichtung abschließen**

Zuletzt öffnet sich die App Microsoft Edge mit einem Willkommensgruß (*Welcome to Microsoft Edge*), leider zunächst auf englisch, und fordert Sie auf, die Sprache zu wählen.

- **1** Klicken oder tippen Sie in das Feld  $\bullet$ . Es öffnet sich eine Liste verschiedener Sprachen, klicken Sie hier auf *Deutschland*.
- **2** Klicken Sie dann auf *Get started* 2, was auf deutsch so viel heißt wie "Loslegen".

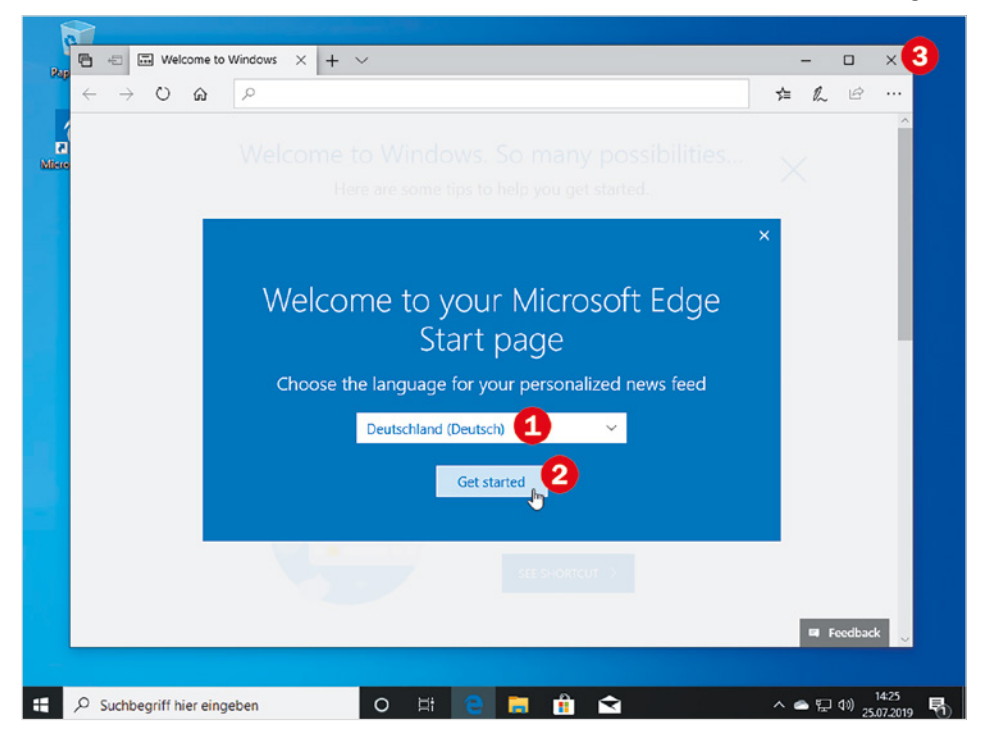

*Bild 1.29 Sprache für Microsoft Edge auswählen*

**1**

**3** Schließen Sie zuletzt das Willkommensfenster, indem Sie in der rechten oberen Ecke auf das Symbol  $\times$  **8** klicken.

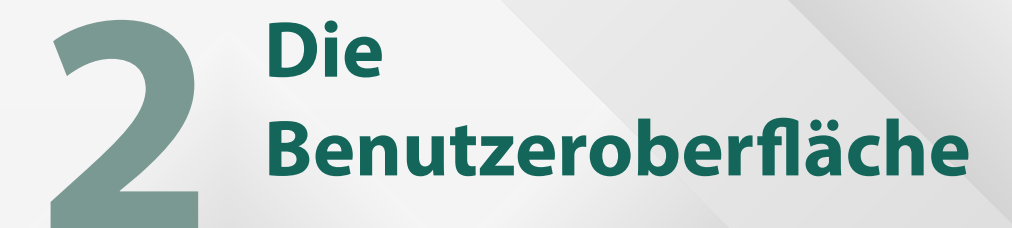

- **2.1 Sperrbildschirm und Anmeldung 38**
- **2.2 Die wichtigsten Elemente im Überblick 40**
- **2.3 Apps starten und beenden 43**
- **2.4 Das Info-Center 49**
- **2.5 Besonderheiten im Tabletmodus 52**
- **2.6 Mit mehreren Apps gleichzeitig arbeiten 55**
- **2.7 Tätigkeit am PC beenden 65**

### **2.1 Sperrbildschirm und Anmeldung**

Wie Sie das Bild ändern, erfahren Sie in Kapitel 4.5.

**2**

Nach dem Einschalten des PCs oder nach einer längeren Pause am Computer erscheint zunächst der Sperrbildschirm. Dieser zeigt neben aktueller Uhrzeit und Datum Informationen zur Internetverbindung und zum Ladezustand des Geräts an. Das Bild des Sperrbildschirms kann individuell gewählt werden und unterscheidet sich daher im Aussehen von unten.

Wie bei einem Smartphone müssen Sie sich vor der eigentlichen Nutzung anmelden. Um zur Anmeldung zu gelangen, klicken oder tippen Sie einmal auf eine beliebige Stelle des Bildschirms oder drücken eine beliebige Taste der Tastatur. Auf der nachfolgenden Anmeldeseite geben Sie Ihre PIN oder das Kennwort Ihres Kontos ein.

**Achtung**: Wenn auf Ihrem Gerät mehrere Benutzerkonten existieren, dann finden Sie diese auf der Anmeldeseite links unten und müssen eventuell zunächst Ihr Benutzer-

*Bild 2.1 Der Sperrbildschirm: Klicken oder tippen Sie an eine beliebige Stelle* 

*Bild 2.2 Die Anmeldeseite*

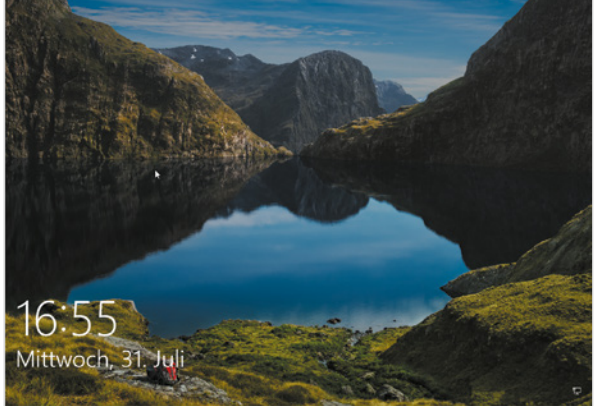

konto durch Anklicken oder Antippen auswählen.

Peter Beispie

早みの

Bei einem Gerät mit Touchscreen erscheint automatisch am Bildschirm eine Tastatur zur Eingabe.

#### **Die Anmeldung**

Im Normalfall geben Sie die vereinbarte PIN (siehe Kapitel 1) in das Feld ein  $\bullet$ , entweder über die angeschlossene Tastatur oder die Bildschirmtastatur.

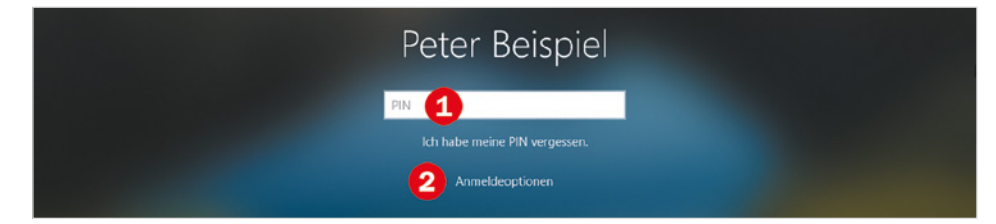

Nach erfolgreicher Anmeldung erscheint der Desktop, also die eigentliche Benutzeroberfläche von Windows, und Sie können beginnen.

Wurde das Gerät zuvor heruntergefahren bzw. ausgeschaltet, so erscheint zwar unmittelbar nach der Anmeldung ebenfalls der Desktop, aber Windows ist im Hintergrund

*Bild 2.3 Geben Sie zur Anmeldung Ihre PIN ein* noch mit dem Laden diverser Einstellungen und Apps beschäftigt. Dies erkennen Sie auch am kleinen Kreis am Mauszeiger und beim Klicken oder Tippen erfolgt keine Reaktion. Erst wenn der Startvorgang abschlossen ist, lassen sich beispielsweise Apps starten, möglicherweise öffnet sich dann auch automatisch das Startmenü.

**Tipp**: Wenn Sie statt der PIN eine andere Art der Anmeldung wählen möchten, dann klicken oder tippen Sie auf *Anmeldeoptionen* (Bild 2.3 oben). Die hier angebotenen Möglichkeiten hängen von der vereinbarten Anmeldung ab, im Bild unten haben Sie die Wahl der Kennworteingabe Ihres Microsoft-Kontos  $\mathbb Q$  und PIN  $\mathbb H$ .

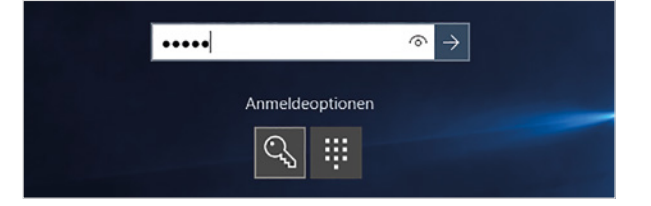

Details zum Ändern der Anmeldeoptionen lesen Sie in Kapitel 5.1.

**2**

*Bild 2.4 Wählen Sie zwischen Kennworteingabe und PIN*

#### **Kennworteingabe**

Falls Sie abweichend ein lokales Konto zur Anmeldung verwenden, geben Sie in das Feld statt der PIN das Kennwort Ihres lokalen Kontos ein und betätigen anschließend die Eingabetaste der Tastatur oder tippen auf den nach rechts weisenden Pfeil neben dem Eingabefeld.

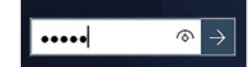

#### **Tipps und Hinweise zur Kennworteingabe**

- X Kennwörter unterscheiden zwischen Groß- und Kleinbuchstaben, achten Sie daher auf die korrekte Schreibweise und kontrollieren Sie eventuell, ob nicht versehentlich die Feststelltaste (Großschreibung) betätigt wurde.
- $\triangleright$  Mit Hilfe des Auges rechts im Eingabefeld  $\odot$  blenden Sie statt der Punkte das eingetippte Kennwort kurzzeitig ein: Verweilen Sie mit dem Finger oder mit gedrückter linker Maustaste etwas länger auf dem Symbol.

#### **Weitere Symbole der Anmeldeseite**

In der unteren rechten Ecke der Anmeldung finden Sie folgende drei Symbole:

- **X Mit Klick auf das Symbol** *Ein/Aus* **U** lässt sich das Gerät auch ohne vorherige Anmeldung herunterfahren und anschließend ganz ausschalten oder in den Energiesparmodus versetzen.
- **Über das Symbol** *Erleichterte Bedienung* → stehen verschiedene Eingabehilfen für barrierefreies Arbeiten zur Verfügung, z. B. hoher Kontrast für die Bildschirmanzeige oder eine Bildschirmlupe für Nutzer mit eingeschränktem Sehvermögen. Mit Klick auf das Symbol wird die Liste vorgelesen und mit Drücken der Leertaste schalten Sie die jeweilige Hilfsfunktion ein.
- Das dritte Symbol zeigt an, ob eine Internetverbindung besteht.

ロみの

### **2.2 Die wichtigsten Elemente im Überblick**

Desktop, dt. Schreibtischoberfläche

**2**

*Bild 2.5 Die wichtigsten Elemente des Desktops*

Nach erfolgreicher Anmeldung erscheint auf dem Bildschirm der Desktop, die Bedienoberfläche von Windows. Vor diesem Hintergrund werden die einzelnen Apps und Programme geöffnet und hier verwalten Sie Ihre Daten und Einstellungen.

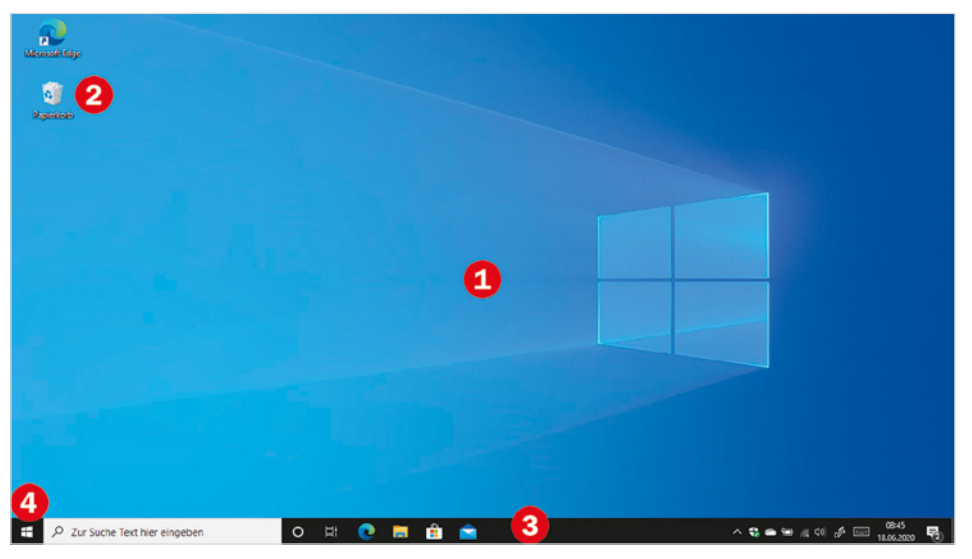

#### **Übersicht**

#### **N** Desktophintergrund **O**

Den größten Teil des Bildschirms nimmt der Desktophintergrund ein. Hintergrundbild und Farben des Desktops sind frei wählbar und unterscheiden sich daher wahrscheinlich von der Abbildung. Auch Aussehen, Anzahl und Position der Symbole vor dem Hintergrundbild sind benutzerabhängig und dürften auf Ihrem Gerät von der Abbildung abweichen. Die Symbole dienen zum schnelleren Starten von Apps, auf ihre Bedeutung wird in diesem Buch später näher eingegangen, ihr Aussehen und ihre Zahl hängt von den installierten Apps ab, in jedem Fall finden Sie hier das Symbol *Papierkorb* vor .

**X** Taskleiste

Am unteren Rand des Bildschirms befindet sich die Taskleiste. Sie erfüllt gleich mehrere Funktionen, dazu gehören das Starten von Apps, ein Überblick über geöffnete Apps und die Anzeige von Statusinformationen.

#### **IN Startmenü öffnen 4**

In der Taskleiste finden Sie ganz links auch das Startsymbol **. Ein Klick auf die**ses Symbol öffnet das Startmenü mit allen verfügbaren Apps.

Die Taskleiste muss sich nicht zwingend hier befinden, sondern kann beispielsweise auch am oberen Bildschirmrand erscheinen. Näheres hierzu im nächsten Kapitel.

#### **Das Startmenü**

Das Startmenü ist die wichtigste Anlaufstelle zum Starten von Apps und Anwendungen. Es enthält alle Apps, die auf Ihrem Gerät installiert sind.

- X Zum Öffnen des Startmenüs klicken oder tippen Sie ganz links in der Taskleiste auf das Symbol mit dem Windows-Logo.
- X Alternativ drücken Sie zum Öffnen des Startmenüs auf der Tastatur die Taste mit dem Windows-Logo.

Falls Sie das Startmenü versehentlich geöffnet haben, so klicken oder tippen Sie entweder an eine beliebige Stelle außerhalb des Startmenüs oder drücken die Esc-Taste der Tastatur. Auch die Windows-Taste schließt das geöffnete Startmenü wieder.

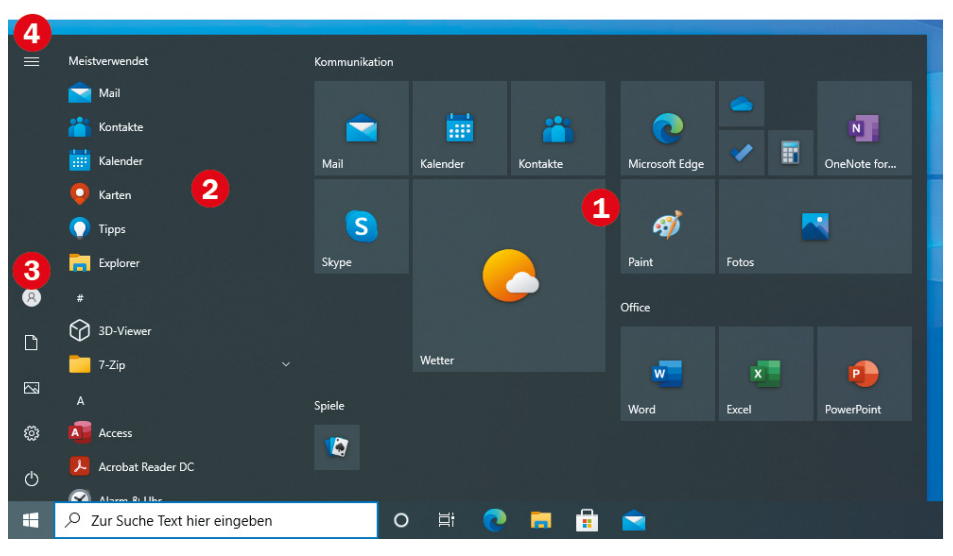

*Bild 2.6 Das Startmenü*

H

**2**

Hier sehen Sie das Startmenü des Windows Updates vom Herbst 2020 (Version 20H2). An den einzelnen Bedienelementen hat sich nichts verändert, nur die Kacheloptik hat eine Überarbeitung erhalten.

Da das Startmenü beliebig angepasst werden kann, unterscheidet es sich auf Ihrem Gerät inhaltlich von dieser Abbildung.

#### **Die Elemente des Startmenüs**

- X Der größte Teil des Startmenüs wird von Kacheln unterschiedlicher Größe eingenommen **U**. Hierbei handelt es sich um Apps, die Sie mit einem Mausklick bzw. durch Antippen starten können. Einige davon zeigen anstelle eines Symbols auch eine Live-Vorschau an, z. B. die App *Wetter*. Diesen Bereich können Sie nach Belieben vergrößern und verkleinern, sowie weitere Apps hinzufügen und nicht benötigte entfernen. Näheres hierzu lesen Sie in Kapitel 4.2.
- X Links davon finden Sie die alphabetisch sortierte Liste aller auf dem Gerät vorhandenen Apps  $\mathbf 2$ .
	- Da hier nicht alle Apps auf einen Blick ersichtlich sind, müssen Sie durch die Liste scrollen: Dazu zeigen Sie in diesen Bereich und drehen das Mausrad.
	- Ganz am Anfang befindet sich in der Regel die Gruppe *Meistverwendet*, in der Sie von Ihnen häufig genutzte Programme und Apps finden.

Wie Sie das Startmenü an Ihre Bedürfnisse anpassen, lesen Sie in Kap. 4.2.